# **HP Continuous Delivery Automation**

For the Windows ® and Linux operating systems

Software Version: 1.30

HP CDA 1.30 Cloud Setup Integration Guide

OD

Document Release Date: August 2013 Software Release Date: August 2013

# **Legal Notices**

## **Warranty**

The only warranties for HP products and services are set forth in the express warranty statements accompanying such products and services. Nothing herein should be construed as constituting an additional warranty. HP shall not be liable for technical or editorial errors or omissions contained herein.

The information contained herein is subject to change without notice.

# **Restricted Rights Legend**

Confidential computer software. Valid license from HP required for possession, use or copying. Consistent with FAR 12.211 and 12.212, Commercial Computer Software, Computer Software Documentation, and Technical Data for Commercial Items are licensed to the U.S. Government under vendor's standard commercial license.

# **Copyright Notice**

© Copyright 2012-2013 Hewlett-Packard Development Company, L.P.

## **Trademark Notices**

Adobe™ is a trademark of Adobe Systems Incorporated.

Microsoft® and Windows® are U.S. registered trademarks of Microsoft Corporation.

UNIX® is a registered trademark of The Open Group.

This product includes an interface of the 'zlib' general purpose compression library, which is Copyright © 1995-2002 Jean-loup Gailly and Mark Adler.

## **Documentation Updates**

The title page of this document contains the following identifying information:

- Software Version number, which indicates the software version.
- Document Release Date, which changes each time the document is updated.
- Software Release Date, which indicates the release date of this version of the software.

To check for recent updates or to verify that you are using the most recent edition of a document, go to:

#### **http://h20230.www2.hp.com/selfsolve/manuals**

This site requires that you register for an HP Passport and sign in. To register for an HP Passport ID, go to:

#### **http://h20229.www2.hp.com/passport-registration.html**

Or click the **New users - please register** link on the HP Passport login page.

You will also receive updated or new editions if you subscribe to the appropriate product support service. Contact your HP sales representative for details.

# **Support**

Visit the HP Software Support Online web site at:

#### **http://www.hp.com/go/hpsoftwaresupport**

This web site provides contact information and details about the products, services, and support that HP Software offers.

HP Software online support provides customer self-solve capabilities. It provides a fast and efficient way to access interactive technical support tools needed to manage your business. As a valued support customer, you can benefit by using the support web site to:

- Search for knowledge documents of interest
- Submit and track support cases and enhancement requests
- Download software patches
- Manage support contracts
- Look up HP support contacts
- Review information about available services
- Enter into discussions with other software customers
- Research and register for software training

Most of the support areas require that you register as an HP Passport user and sign in. Many also require a support contract. To register for an HP Passport ID, go to:

#### **http://h20229.www2.hp.com/passport-registration.html**

To find more information about access levels, go to:

**http://h20230.www2.hp.com/new\_access\_levels.jsp**

# <span id="page-4-0"></span>**Contents**

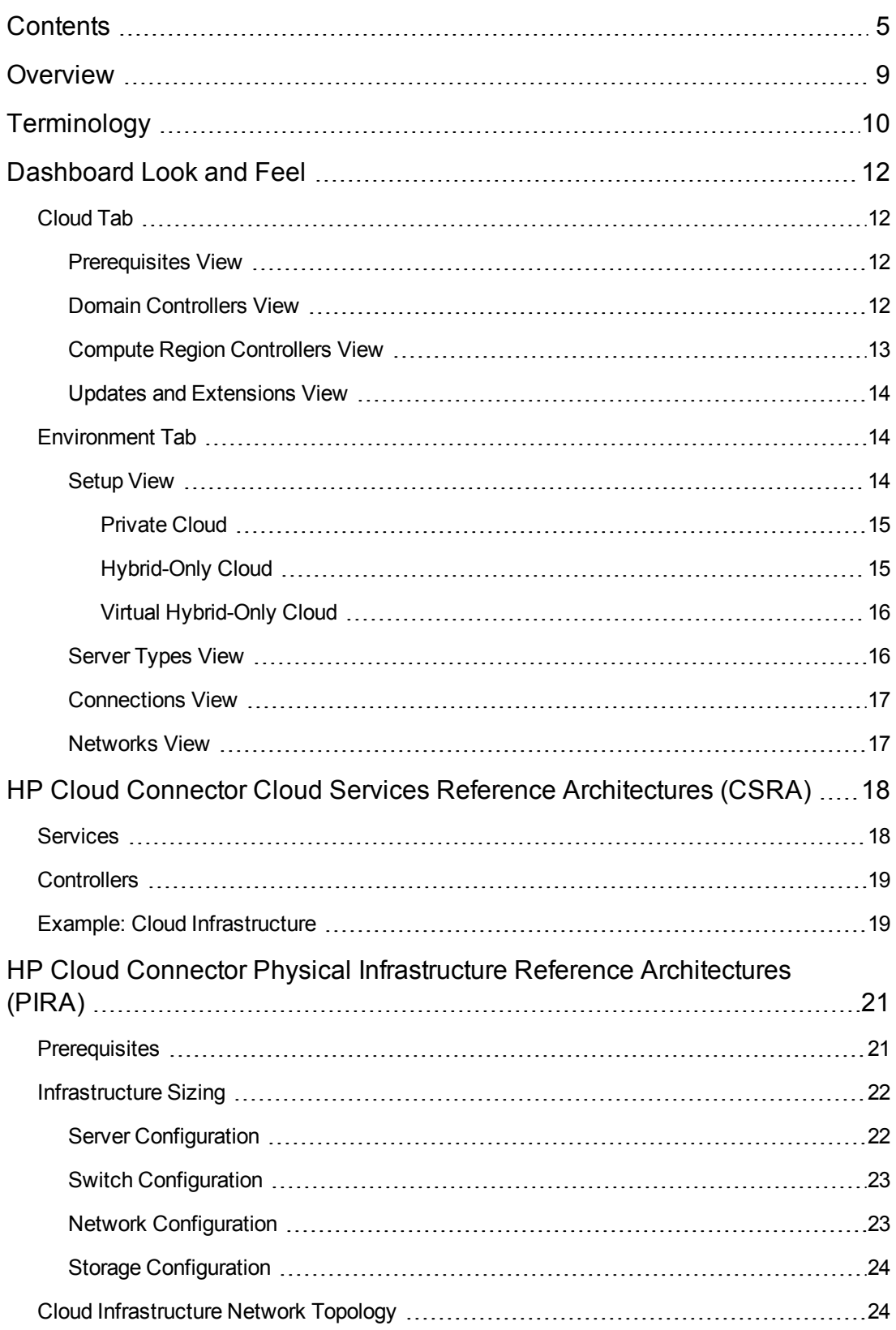

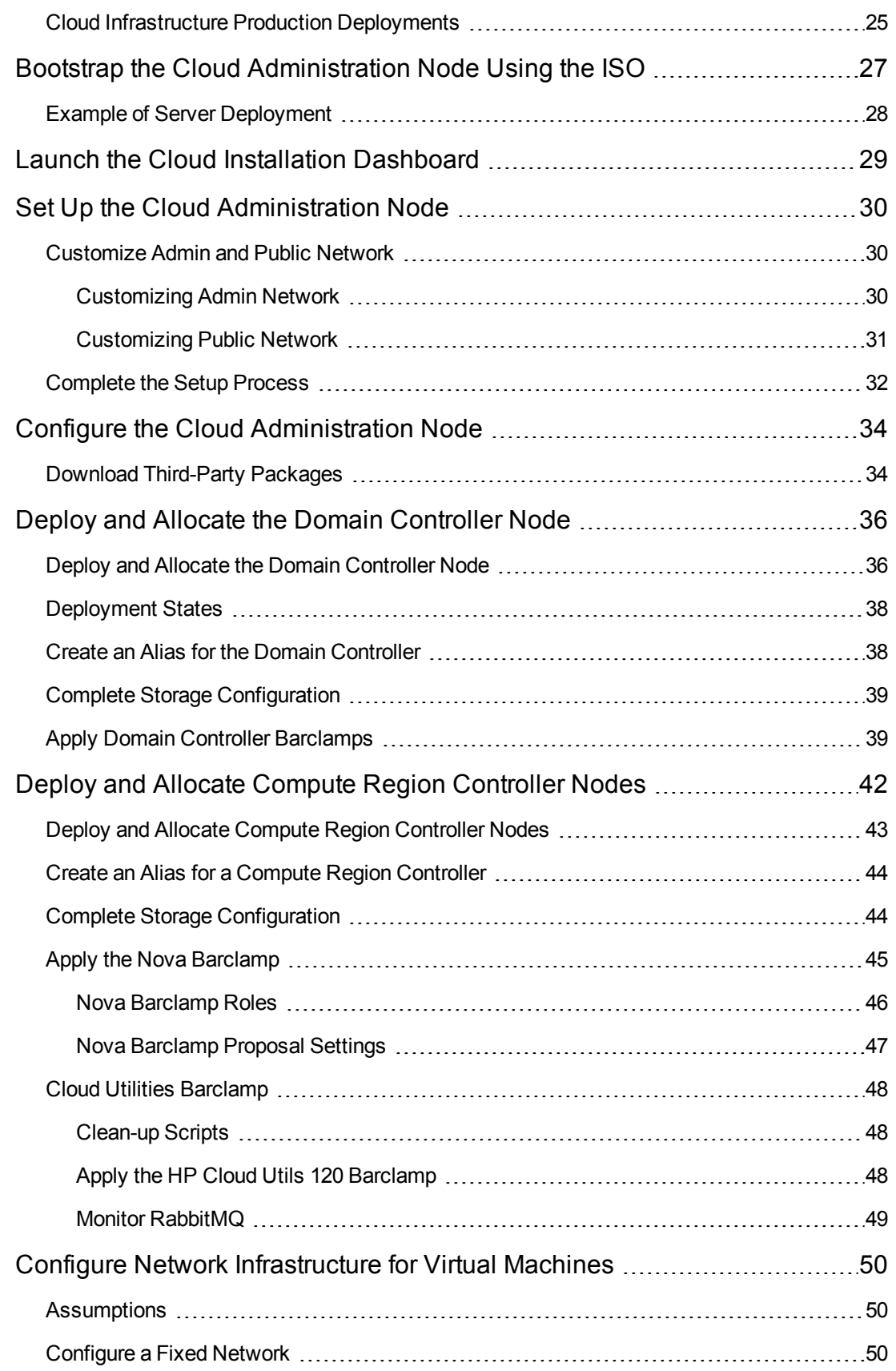

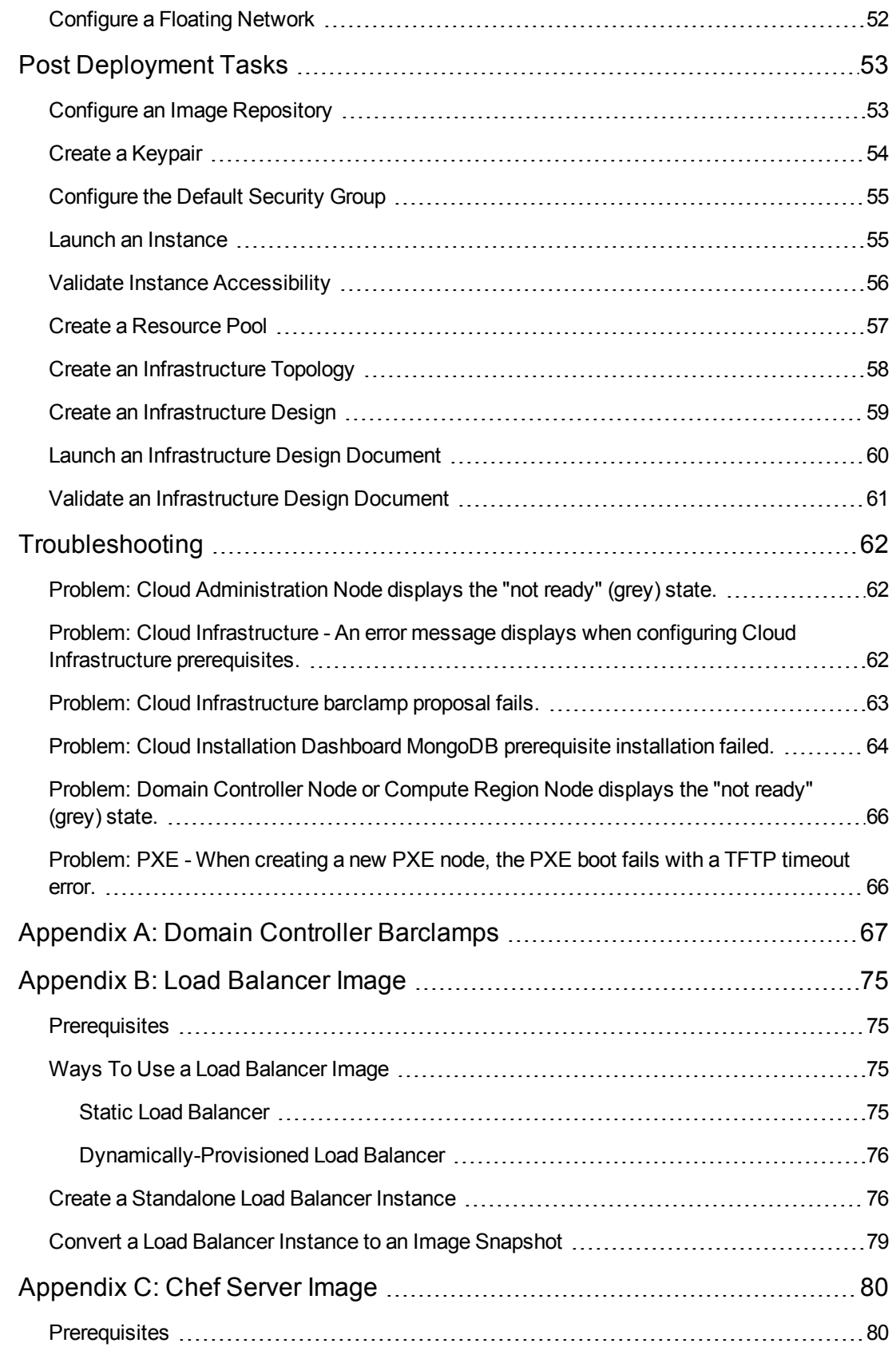

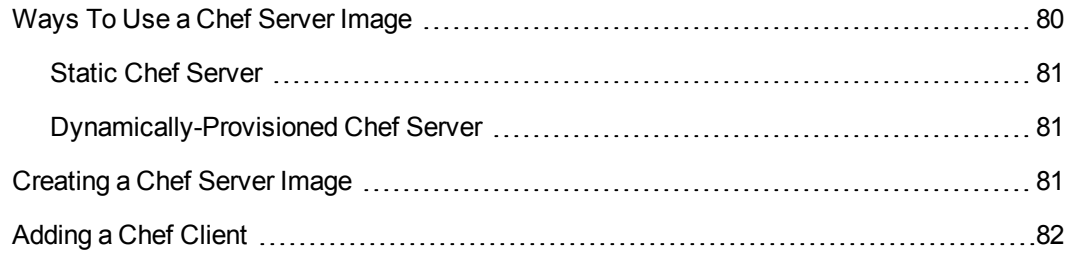

## <span id="page-8-0"></span>**Overview**

In HP Continuous Delivery Automation (HP CDA), an HP Cloud Infrastructure requires planning and preparation by IT Administrators to set up,configure, and install a specific network, storage, and hardware infrastructure.

To help you plan and prepare for, and set up and install an HP Cloud Infrastructure, review the following sections:

- ["Terminology](#page-9-0) ["](#page-9-0) [on](#page-9-0) [next](#page-9-0) [page](#page-9-0)
- ["Dashboard](#page-11-0) [Look](#page-11-0) [and](#page-11-0) [Feel](#page-11-0)["](#page-11-0) [on](#page-11-0) [page](#page-11-0) [12](#page-11-0)
- ["HP](#page-17-0) [Cloud](#page-17-0) [Connector](#page-17-0) Cloud [Services](#page-17-0) [Reference](#page-17-0) [Architectures](#page-17-0) [\(CSRA\)](#page-17-0)["](#page-17-0) [on](#page-17-0) [page](#page-17-0) [18](#page-17-0)
- ["HP](#page-20-0) [Cloud](#page-20-0) [Connector](#page-20-0) [Physical](#page-20-0) [Infrastructure](#page-20-0) [Reference](#page-20-0) [Architectures](#page-20-0) [\(PIRA\)](#page-20-0)["](#page-20-0) [on](#page-20-0) [page](#page-20-0) [21](#page-20-0)
- **.** ["Bootstrap](#page-26-0) [the](#page-26-0) [Cloud](#page-26-0) [Administration](#page-26-0) [Node](#page-26-0) [Using](#page-26-0) the [ISO](#page-26-0)["](#page-26-0) [on](#page-26-0) [page](#page-26-0) [27](#page-26-0)
- ["Launch](#page-28-0) [the](#page-28-0) [Cloud](#page-28-0) [Installation](#page-28-0) [Dashboard](#page-28-0)["](#page-28-0) [on](#page-28-0) [page](#page-28-0) [29](#page-28-0)
- ["Set](#page-29-0) [Up](#page-29-0) [the](#page-29-0) [Cloud](#page-29-0) [Administration](#page-29-0) [Node](#page-29-0) ["](#page-29-0) [on](#page-29-0) [page](#page-29-0) [30](#page-29-0)
- ["Configure](#page-33-0) [the](#page-33-0) [Cloud](#page-33-0) [Administration](#page-33-0) [Node](#page-33-0)["](#page-33-0) [on](#page-33-0) [page](#page-33-0) [34](#page-33-0)
- ["Deploy](#page-35-1) [and](#page-35-1) [Allocate](#page-35-1) [the](#page-35-1) [Domain](#page-35-1) [Controller](#page-35-1) [Node](#page-35-1) ["](#page-35-1) [on](#page-35-1) [page](#page-35-1) [36](#page-35-1)
- ["Deploy](#page-42-0) [and](#page-42-0) [Allocate](#page-42-0) [Compute](#page-42-0) [Region](#page-42-0) [Controller](#page-42-0) [Nodes](#page-42-0) ["](#page-42-0) [on](#page-42-0) [page](#page-42-0) [43](#page-42-0)
- ["Configure](#page-49-0) [Network](#page-49-0) [Infrastructure](#page-49-0) [for](#page-49-0) [Virtual](#page-49-0) [Machines](#page-49-0) ["](#page-49-0) [on](#page-49-0) [page](#page-49-0) [50](#page-49-0)
- <sup>l</sup> ["Post](#page-52-0) [Deployment](#page-52-0) [Tasks](#page-52-0) ["](#page-52-0) [on](#page-52-0) [page](#page-52-0) [53](#page-52-0)
- **["Troubleshooting](#page-61-0)["](#page-61-0) [on](#page-61-0) [page](#page-61-0) [62](#page-61-0)**
- ["Appendix](#page-66-0) [A:](#page-66-0) [Domain](#page-66-0) [Controller](#page-66-0) [Barclamps](#page-66-0) ["](#page-66-0) [on](#page-66-0) [page](#page-66-0) [67](#page-66-0)
- ["Appendix](#page-74-0) [B:](#page-74-0) [Load](#page-74-0) [Balancer](#page-74-0) [Image](#page-74-0)["](#page-74-0) [on](#page-74-0) [page](#page-74-0) [75](#page-74-0)
- ["Appendix](#page-79-0) [C:](#page-79-0) [Chef](#page-79-0) [Server](#page-79-0) [Image](#page-79-0) ["](#page-79-0) [on](#page-79-0) [page](#page-79-0) [80](#page-79-0)

# <span id="page-9-0"></span>**Terminology**

The following table defines key terms and concepts used in this guide:

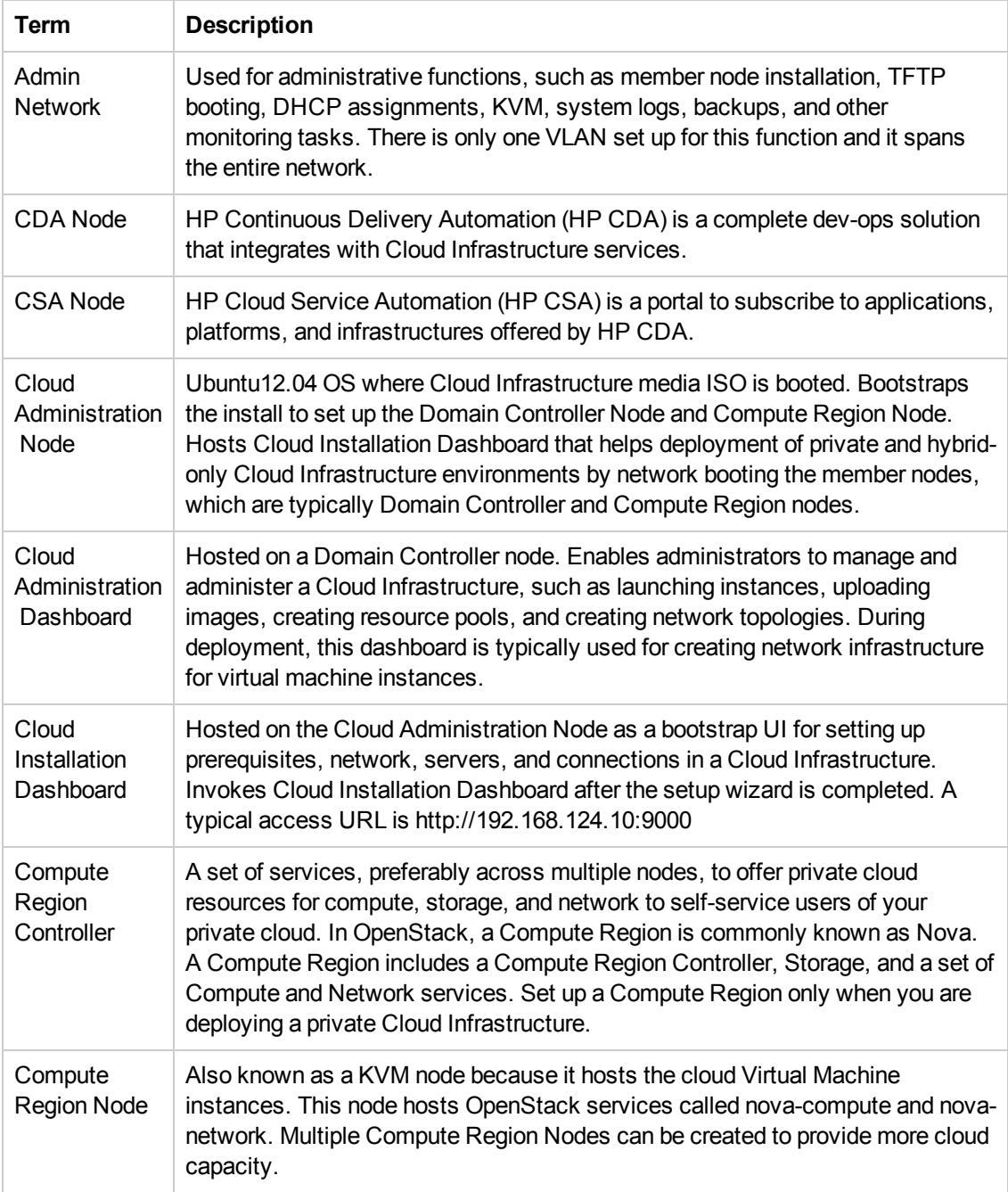

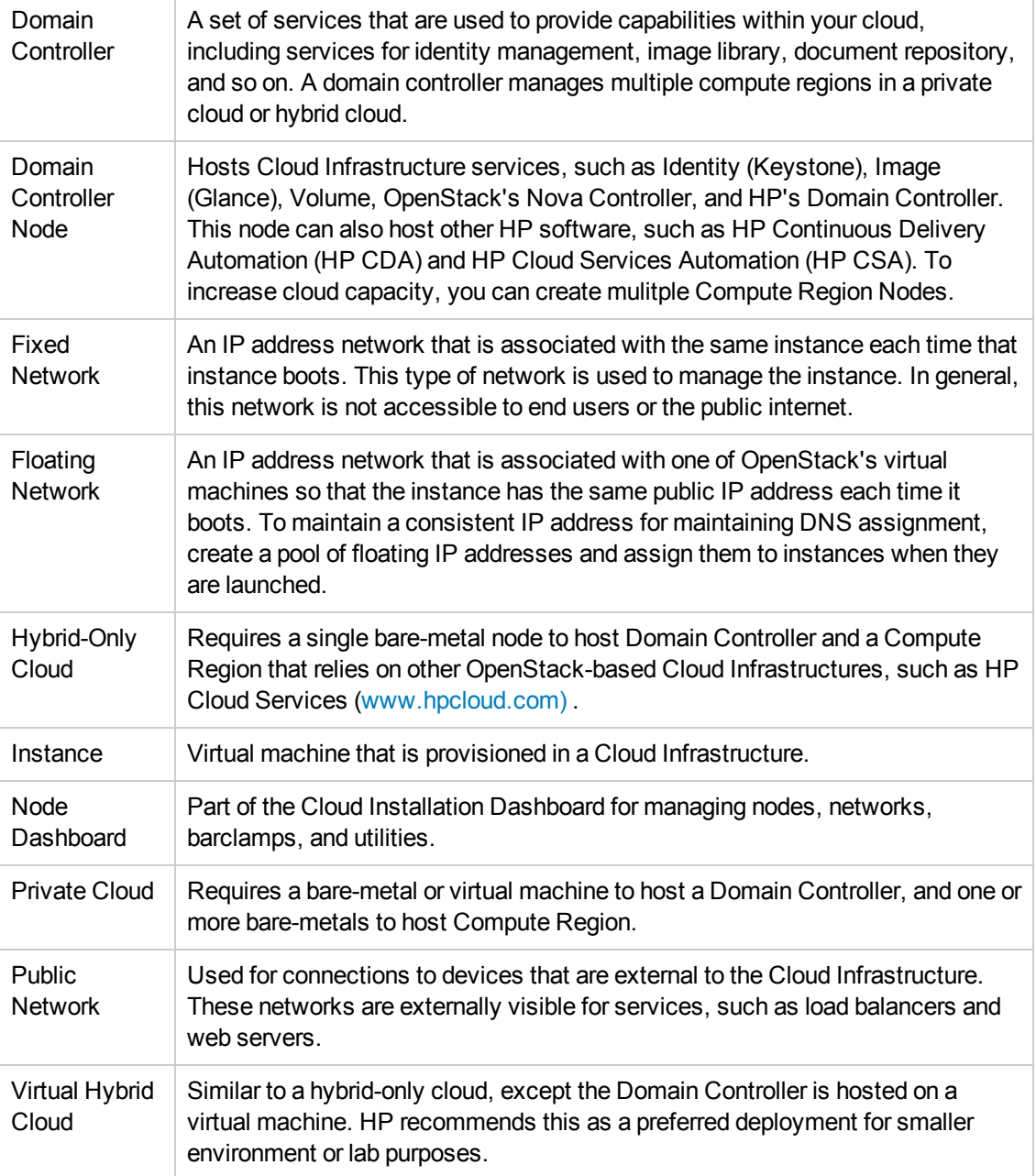

# <span id="page-11-0"></span>**Dashboard Look and Feel**

To understand what the Cloud Installation Dashboard looks like and what you use it for, review the following information about the Dashboard tabs and their views:

**Cloud Tab**—In the Cloud tab, you update and complete prerequisite information. After you finish the prerequisites, you can then begin creating the services required to stand up a cloud. You will need to create a Domain Controller and one or more Compute Region Controllers, depending on whether you are creating a private cloud or a hybrid-only cloud. Se[e"Cloud](#page-11-1) [Tab](#page-11-1) ["](#page-11-1) [below](#page-11-1)

**Environment Tab**—In the Environment tab, review the types of cloud environments you want to create for your environment, the setup requirements for each type of cloud environment, and how to set up the Cloud Administration Node to deploy a cloud environment. See ["Environment](#page-13-1) [Tab](#page-13-1)["](#page-13-1) [on](#page-13-1) [page](#page-13-1) [14.](#page-13-1)

## <span id="page-11-1"></span>**Cloud Tab**

To understand why and when you need to use different views in the Cloud tab, review the following topics:

- ["Prerequisites](#page-11-2) [View"](#page-11-2) [below](#page-11-2)
- ["Domain](#page-11-3) [Controllers](#page-11-3) [View"](#page-11-3) [below](#page-11-3)
- ["Compute](#page-12-0) [Region](#page-12-0) [Controllers](#page-12-0) [View"](#page-12-0) [on](#page-12-0) [the](#page-12-0) [facing](#page-12-0) [page](#page-12-0)
- <span id="page-11-2"></span>• ["Updates](#page-13-0) [and](#page-13-0) [Extensions](#page-13-0) [View"](#page-13-0) [on](#page-13-0) [page](#page-13-0) [14](#page-13-0)

#### **Prerequisites View**

This view provides a description, the last time the prerequisite was successfully updated, and, if necessary, allows you to edit certain details that are required to complete that prerequisite.

### <span id="page-11-3"></span>**Domain Controllers View**

After you update and complete Prerequisites information, you must create a Domain Controller. A Domain Controller is a set of services for identity management, the image library, document repository, and so on.

- For a small cloud, a Domain Controller can be deployed to a single bare-metal server.
- For a virtual hybrid-only cloud, a Domain Controller can be deployed to a single virtual machine.

• For a large cloud, the services and components can be spread across multiple machines.

To create a Domain Controller:

- 1. Click the **Deploy Domain Controller** button.
- 2. In the Authentication Required dialog, enter the User Name: **crowbar** and Password: **crowbar**.
- 3. Apply new proposals to the following Cloud Infrastructure installation modules (barclamps), in the following order:
	- a. Postgresql 915
	- b. Hp Keystone 201211
	- c. Hp Glance 201211
	- d. Rabbitmsgq 271
	- e. Mongodb 284
	- f. Hp Eden 100
	- g. Hp Peer 100
	- h. Hp Eve 100
	- i. Hp Focus 100
	- j. Hp Skyline 120
	- k. HP Cloud Utils 120

**Note:** After you apply proposals to this set of barclamps, the cloud Domain Controller is installed. To update an existing Domain Controller, edit and re-apply existing proposals on this set of barclamps. For more information about these barclamps, see ["Appendix](#page-66-0) [A:](#page-66-0) [Domain](#page-66-0) [Controller](#page-66-0) [Barclamps](#page-66-0) ["](#page-66-0) [on](#page-66-0) [page](#page-66-0) [67](#page-66-0).

#### <span id="page-12-0"></span>**Compute Region Controllers View**

After you create a Domain Controller and if you require private cloud resources for self-service users, you can create and deploy one or more Compute Region Controllers. A Compute Region Controller deploys on one or more servers, depending on the scale of resources that are needed to offer private cloud resources for compute, storage, and network.

To create a new Compute Region Controller:

- 1. Click the **Deploy Compute Region Controllers** button.
- 2. In the Authentication Required dialog, enter the User Name: **crowbar** and Password: **crowbar** to open the Node Dashboard.
- 3. In the Node Dashboard, apply a new proposal to the Cloud Infrastructure installation Nova module (barclamp).

**Note:** After you apply proposals to the Nova barclamp, the cloud Compute Region Controller is installed. Compute Region Controllers are elastic and can expand and contract at any time, as long as unallocated bare-metal servers are available and attached to the Cloud Administration Node's admin network and are powered on and discoverable. To update an existing Compute Region Controller, edit and re-apply existing proposals on the Nova barclamp.

#### <span id="page-13-0"></span>**Updates and Extensions View**

This view allows you to optionally import and install cloud service utility packages that extend the functionality of your environment. After a package is imported and installed, you can view product and package details. The Details Log tab tracks every install attempt by date and can be used to view installation output and troubleshoot.

## <span id="page-13-1"></span>**Environment Tab**

To understand why and when you need to use different views in the Environment tab, review the following topics:

- ["Setup](#page-13-2) [View"](#page-13-2) [below](#page-13-2)
- ["Server](#page-15-1) [Types](#page-15-1) [View"](#page-15-1) [on](#page-15-1) [page](#page-15-1) [16](#page-15-1)
- ["Connections](#page-16-0) [View"](#page-16-0) [on](#page-16-0) [page](#page-16-0) [17](#page-16-0)
- <span id="page-13-2"></span>• ["Networks](#page-16-1) [View"](#page-16-1) [on](#page-16-1) [page](#page-16-1) [17](#page-16-1)

#### **Setup View**

In the Cloud Installation Dashboard, set up the Cloud Administration Node to deploy these types of cloud environments:

- ["Private](#page-14-0) [Cloud"](#page-14-0) [below](#page-14-0)
- ["Hybrid-Only](#page-14-1) [Cloud"](#page-14-1) [below](#page-14-1)
- ["Virtual](#page-15-0) [Hybrid-Only](#page-15-0) [Cloud](#page-15-0)["](#page-15-0) [on](#page-15-0) [next](#page-15-0) [page](#page-15-0)

After you determine the type of cloud you need to set up, review the information in the **Cloud Installation Dashboard > Environment > Setup > Overview** tab.

#### <span id="page-14-0"></span>*Private Cloud*

In this type of cloud environment, you deploy a private cloud on your own bare-metal servers, such as blades and rack-mounted servers, that you have and manage in your IT environment. A private cloud is the most advanced option for deploying a cloud environment.

To set up the Cloud Administration Node for a private cloud, you must gather information about the servers that will be nodes in your cloud, their networking configuration, and the overall network configuration of your IT environment. You will need to capture this information in the Cloud Installation Dashboard views: Server Types, Connections, and Networks. Consult your IT Administrator to make sure this information is accurate and complete.

In a common use case, deploying a private cloud requires a bare-metal server for a Domain Controller and at least one bare-metal server for a Compute Region Controller, which offers virtualized compute, network, and storage.

- After the Domain Controller and Compute Region nodes are installed, they are known as elastic. In the Cloud Installation Dashboard, this means they can be expanded or contracted to additional bare-metal servers to offer a variety of scales of virtualized resources to your cloud self-service users.
- A private cloud also supports hybrid Compute Region Controllers. This means you can use Compute Region Controllers from other OpenStack compatible clouds as if they were part of this cloud to expand the amount of resources available to your self-service users.

**Best Practice**: For long-term elastic cloud usage, choose a private cloud or a hybrid-only cloud environment.

**Note:** For instructions on how to install a private cloud, review the information in the **Cloud Installation Dashboard > Environment > Setup > Setup** tab.

#### <span id="page-14-1"></span>*Hybrid-Only Cloud*

In this type of cloud environment, you deploy a hybrid-only cloud on your own bare-metal server.

To set up the Cloud Administration Node for a hybrid-only cloud, you must gather information about the servers that will be nodes in your cloud, their networking configuration, and the overall network configuration of your IT environment. You will need to capture this information in the Cloud Installation Dashboard views: Server Types, Connections, and Networks. Consult your IT Administrator to make sure this information is accurate and complete.

In a common use case, deploying a hybrid-only cloud requires a single bare-metal server for a Domain Controller. Because of the hybrid nature of this cloud, Compute Region Controllers (virtualized compute, network, and storage) are used by other OpenStack-compatible clouds.

**Best Practice**: For a long-term elastic cloud, choose a hybrid-only cloud environment or a private cloud.

HP Cloud (www.hpcloud.com) is an example of an OpenStack-compatible public cloud that can serve as the Compute Region Controller to a hybrid-only cloud.

**Tip:** After a hybrid-only cloud is set up, it can be converted to a private cloud at a later time. A separate HP Cloud account is required for using their resources and usage rates will apply. If you already have another OpenStack-compatible cloud in your environment, you can use that cloud's Compute Region Controller in this hybrid-only cloud to optimize the advanced functionality of the Cloud Infrastructure.

### <span id="page-15-0"></span>*Virtual Hybrid-Only Cloud*

In this type of cloud environment, you deploy a hybrid-only cloud in a virtual environment. This is the simplest cloud to deploy because the Cloud Administration Node does not need to be modified for your IT environment. The virtual machine used for the Domain Controller can be configured to match the default setup of the Cloud Administration Node.

A virtual hybrid-only cloud requires only one other virtual machine for the Domain Controller. This type of cloud cannot easily be converted to hybrid-only or a private cloud.

**Best Practice**: For short-term usage, such as for proof-of-concept, education about cloud environments, or development purposes, choose a virtual hybrid-only cloud.

### <span id="page-15-1"></span>**Server Types View**

In the Server Types view, you can capture or use existing server definitions about the networking ports for various servers in your bare-metal cloud environment. If all servers in your cloud are the same machine type (homogeneous nodes), you are not required configure anything in this view. HP recommends that you keep and accept the default settings.

**Tip:** Based on your network and hardware infrastructure, you can accept defaults for or customize Server Types.

### <span id="page-16-0"></span>**Connections View**

In the Connections view, you define a connection set. Review one of the Network Modes along with a list of logical connection interfaces with each one being bound to a port, defined by bandwidth and port number.

Examples of Logical Interface values are: intf0, intf1, and intf2.

For each Logical Interface, a Network Mode is defined, such as such as dual, single, team, and so on.

**Best Practice**: If your Connection Type is dual and the interfaces are not contiguous, use the Edit Connection view. For example, if eth0 is private 1 and eth2 is public, the default settings assume that you have eth0 of the member nodes connected to Private Network1 and eth1 connected to a public network.

**Tip:** Based on your network and hardware infrastructure, you can accept defaults for or customize Connections.

### <span id="page-16-1"></span>**Networks View**

In the Networks view, you will see the following types of networks: admin, bmc, bmc\_vlan, and public.

These types of networks are used for different purposes in the cloud, such as:

- **admin** networking between the nodes and the Cloud Administration Node
- **public** the public or corporate network attached to your cloud infrastructure

For each Logical Interface, a Network Type such as admin, **bmc**, **bmc\_vlan**, and **public**, is defined.

Examples of Logical Interface values are: **intf0**, **intf1**, and **intf2**.

**Note:** Based on your network and hardware infrastructure, you can accept defaults for or customize Network Types.

# <span id="page-17-0"></span>**HP Cloud Connector Cloud Services Reference Architectures (CSRA)**

HP Cloud Infrastructure consists of individual services installed and integrated together across one or more machines to form a cloud environment. Each service is large grained with a REST API and can consist of many internal components that can also be distributed across one or more machines when installed. It is through plug-in points in each service integrated to the service API that services are composited together and integrated into a single cloud solution. Each service has a code name and is responsible for a separate set of functionality that is encapsulated behind its API.

To learn more about CSRA, review the following sections:

- ["Services](#page-17-1) ["](#page-17-1) [below](#page-17-1)
- ["Controllers](#page-18-0)["](#page-18-0) [on](#page-18-0) [the](#page-18-0) [facing](#page-18-0) [page](#page-18-0)
- ["Example:](#page-18-1) [Cloud](#page-18-1) [Infrastructure](#page-18-1)["](#page-18-1) [on](#page-18-1) [the](#page-18-1) [facing](#page-18-1) [page](#page-18-1)

## <span id="page-17-1"></span>**Services**

The list of possible services that can be deployed for HP Cloud Infrastructure are:

- **Keystone**: OpenStack service to provide identity management, access token, and service catalog functionality.
- **Glance**: OpenStack service to provide for discovering, registering, and retrieving virtual machine images.
- **Eden:** HP service to provide foundation support for other HP services in the area of security and management.
- **Peer:** HP service to provide for discovering, registering, and retrieving resource pool definitions for compute resources.
- **Eve**: HP service to provide for provisioning lifecycle of a TOSCA-based infrastructure topology template of compute resources in a defined resource pool.
- **Focus:** HP service to provide for discovering, registering, versioning, and retrieving of document types necessary to describe TOSCA-based infrastructure topologies.
- **Nova:** OpenStack service to provide a cloud computing fabric controller, the main part of an IaaS environment.

**Note:** HP Cloud Administration Dashboard is based on OpenStack Horizon for user and project management of resources.

## <span id="page-18-0"></span>**Controllers**

While each service can be individually deployed, HP Cloud Infrastructure groups these services into two distinct groups for ease of architectural description:

- **Domain Controller**: Contains services that are considered singleton for a cloud environment, such as Keystone, Glance, Eden, Peer, Eve and Focus, and define the boundaries of the cloud environment from an identity standpoint. For small-scale cloud environments, the Domain Controller can be installed on a single node (machine) that is called a Domain Controller Node. Domain Controller Node sizing depends on the scale of the cloud solution.
- <sup>l</sup> **Compute Region Controller**: A pool of resources, such as compute and storage, that can be consumed through a service API by consumers of the cloud, such as Nova.

A Compute Region Controller consists of the following internal components:

*Cloud Controller*---Can be installed on the same Domain Controller or separated out for largescale cloud environments.

*Compute Worker*---Must be installed on all Compute Region nodes that make up the pool of compute resources to be consumed by cloud consumers. In a small cloud environment, a single node is used as a Cloud Administration Node. The Cloud Administration Node contains the cloud installation services, a controller node that contains the domain controller services, the compute region, cloud controller and volume services, and one or more compute nodes to make up the compute resource pool.

*Volume Controller*---Can be installed on the same Domain Controller Node or separated out for large-scale cloud environments.

**Note:** This can be scaled-out significantly, depending on the number of Compute Region Controllers required and the scale requirements. A cloud environment can include one or more Compute Region Controllers of a certain type or it can exclude Compute Region Controllers. For example, a cloud environment can have more than one Compute Region Controller that is divided by geography, availability, organization, hardware characteristics, and so on.

## <span id="page-18-1"></span>**Example: Cloud Infrastructure**

The following diagram is an example of a cloud infrastructure that includes multiple Domain Controllers, where within on Domain Controller there are multiple Compute Region Controllers.

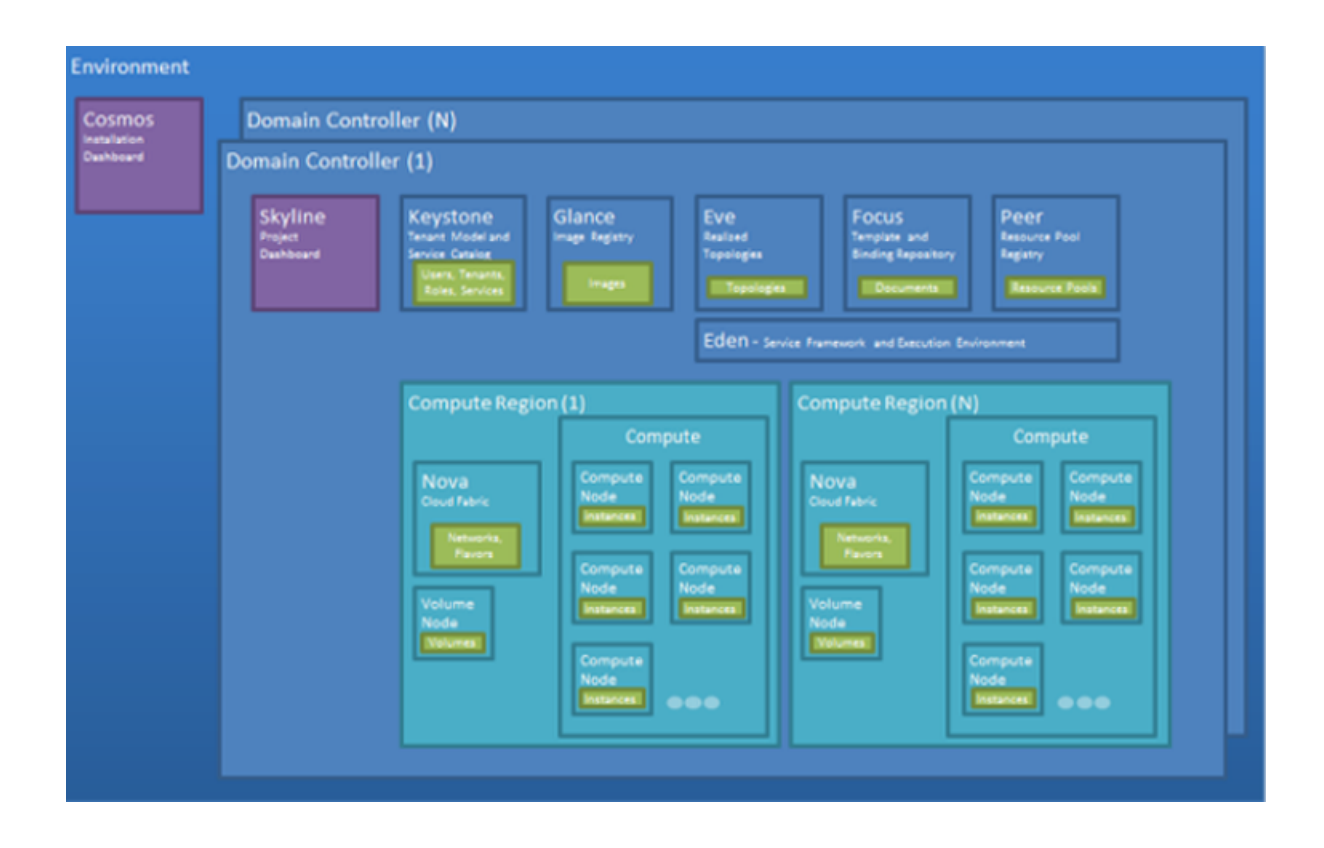

# <span id="page-20-0"></span>**HP Cloud Connector Physical Infrastructure Reference Architectures (PIRA)**

To prepare your Cloud Environment, review the prerequisites, requirements, and examples that are described and illustrated in the following sections:

- ["Prerequisites"](#page-20-1) [below](#page-20-1)
- ["Infrastructure](#page-21-0) [Sizing](#page-21-0)["](#page-21-0) [on](#page-21-0) [next](#page-21-0) [page](#page-21-0)
- **.** ["Server](#page-21-1) [Configuration](#page-21-1) ["](#page-21-1) [on](#page-21-1) [next](#page-21-1) [page](#page-21-1)
- **.** ["Switch](#page-22-0) [Configuration](#page-22-0) ["](#page-22-0) [on](#page-22-0) [page](#page-22-0) [23](#page-22-0)
- **.** ["Storage](#page-23-0) [Configuration](#page-23-0) ["](#page-23-0) [on](#page-23-0) [page](#page-23-0) [24](#page-23-0)
- ["Cloud](#page-23-1) [Infrastructure](#page-23-1) [Network](#page-23-1) [Topology](#page-23-1)["](#page-23-1) [on](#page-23-1) [page](#page-23-1) [24](#page-23-1)
- ["Cloud](#page-24-0) [Infrastructure](#page-24-0) [Production](#page-24-0) [Deployments](#page-24-0)["](#page-24-0) [on](#page-24-0) [page](#page-24-0) [25](#page-24-0)

## <span id="page-20-1"></span>**Prerequisites**

An HP Cloud Infrastructure requires the following nodes: Cloud Administration, Domain Controller, and Compute Region.

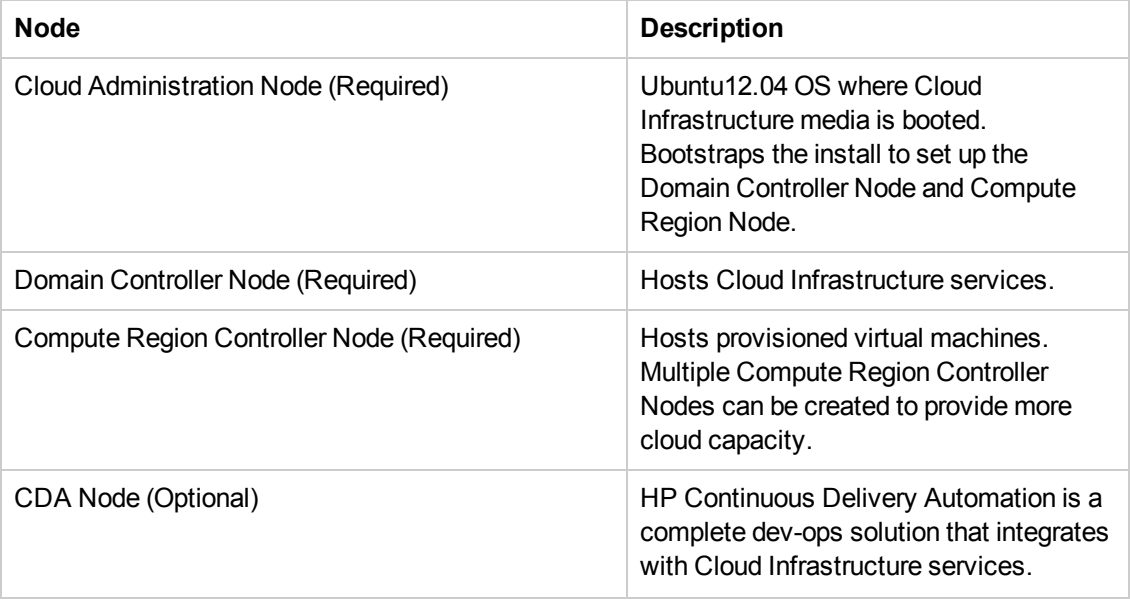

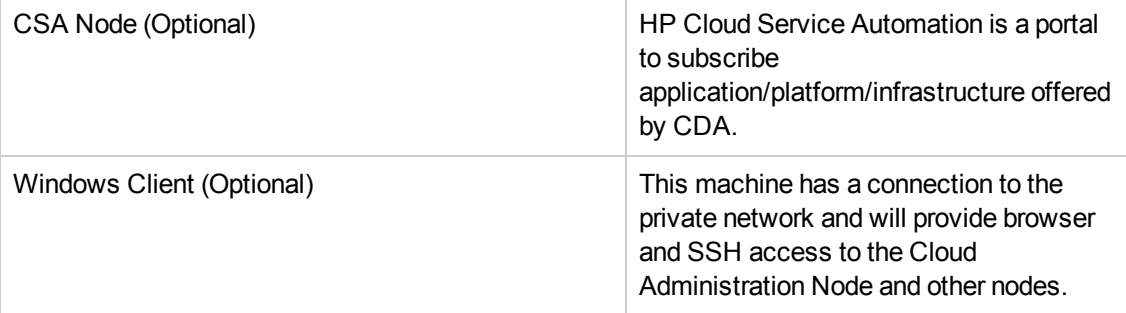

- HP recommends that the Domain Controller and Compute Region Controller nodes are on separate bare-metals. When a Compute Region Controller Node reports availability of resources to host new virtual machines, it does not account for the memory and CPU consumed by Cloud Infrastructure services. By having the Compute Region Node on a separate node helps compute nodes avoid over-provisioning virtual machines.
- HP recommends that HP Continuous Service Automation (HP CSA) and HP Continuous Delivery Automation (HP CDA) are on the Domain Controller Node to make sure all resources assigned to the Domain Controller Node are optimized, based on HP CDA and HP CSA sizing guidelines.
- If you need a Windows Client in your cloud environment, HP recommends that you add it.

## <span id="page-21-0"></span>**Infrastructure Sizing**

For an HP Cloud Infrastructure, HP recommends sizing requirements that are described in the following sections:

- **.** ["Server](#page-21-1) [Configuration](#page-21-1) ["](#page-21-1) [below](#page-21-1)
- ["Switch](#page-22-0) [Configuration](#page-22-0)["](#page-22-0) [on](#page-22-0) [the](#page-22-0) [facing](#page-22-0) [page](#page-22-0)
- ["Network](#page-22-1) [Configuration](#page-22-1)["](#page-22-1) [on](#page-22-1) [the](#page-22-1) [facing](#page-22-1) [page](#page-22-1)
- **["Storage](#page-23-0) [Configuration](#page-23-0)["](#page-23-0) [on](#page-23-0) [page](#page-23-0) [24](#page-23-0)**

### <span id="page-21-1"></span>**Server Configuration**

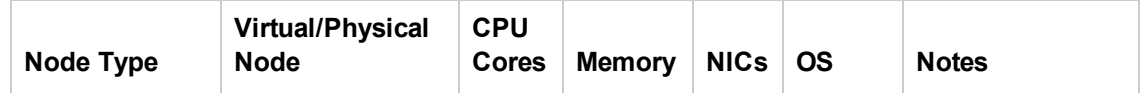

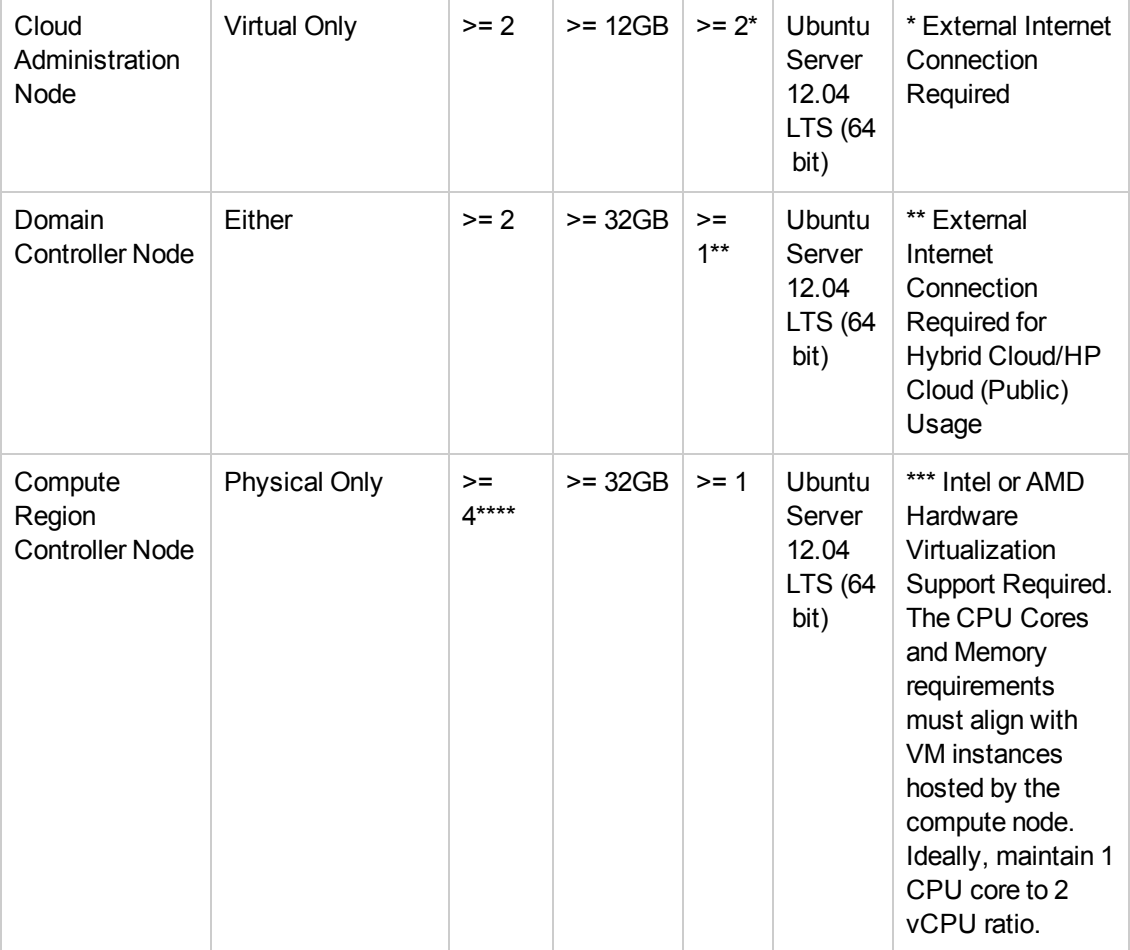

### <span id="page-22-0"></span>**Switch Configuration**

Your environment must support the 802.1Q specification (VLAN tagging/trunking) for tagged networks or it must provide physical switches and wiring for 3-4 networks, depending on the cloud configuration.

## <span id="page-22-1"></span>**Network Configuration**

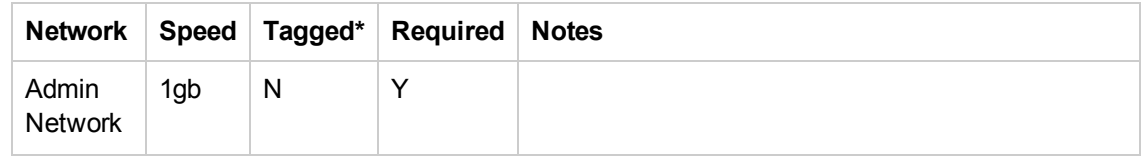

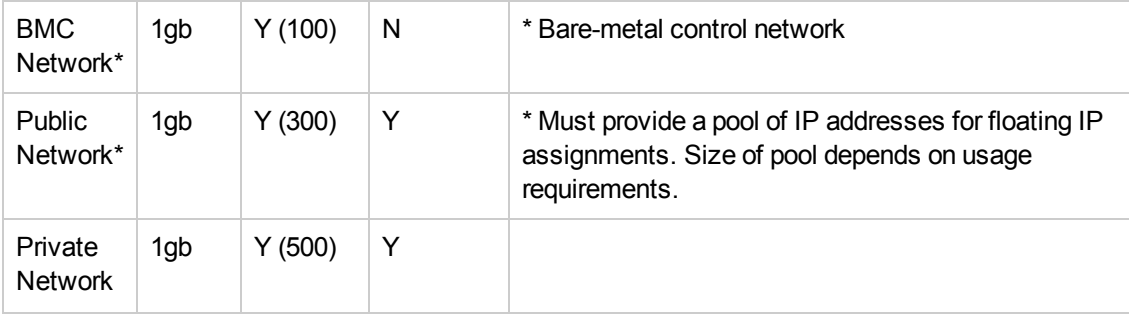

\* Default configuration of network tagging to combine logical networks on to a single physical network.

## **Storage Configuration**

<span id="page-23-0"></span>.

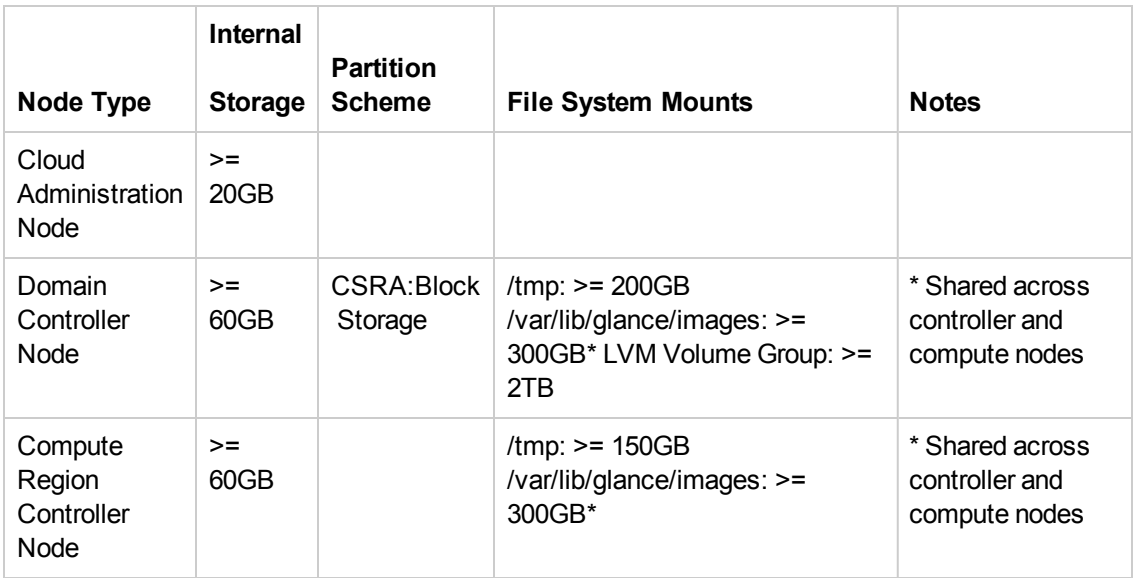

## <span id="page-23-1"></span>**Cloud Infrastructure Network Topology**

The following diagram is an example of a logical network topology for an HP Cloud Infrastructure:

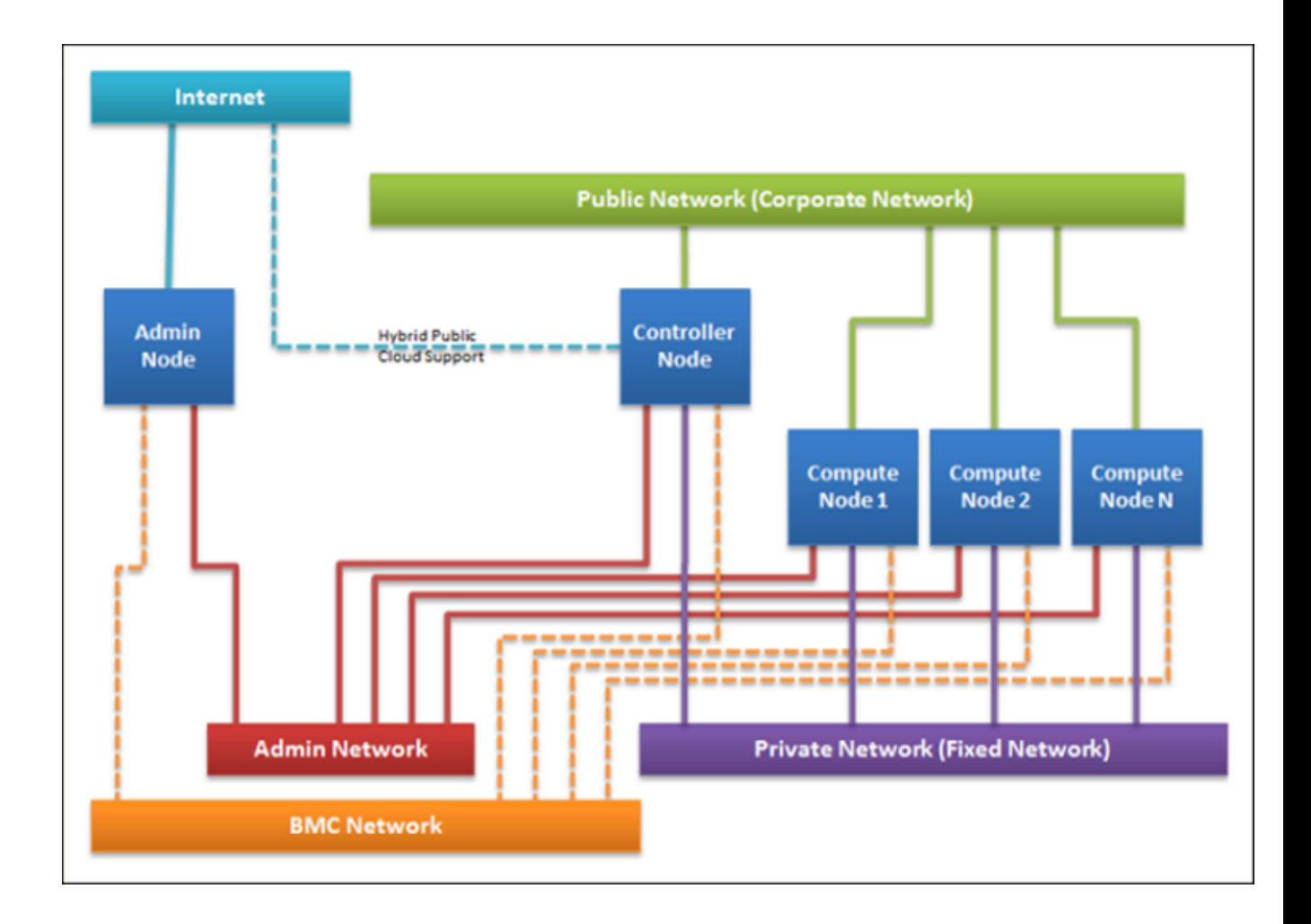

## <span id="page-24-0"></span>**Cloud Infrastructure Production Deployments**

The following diagrams are examples of production deployment architectures:

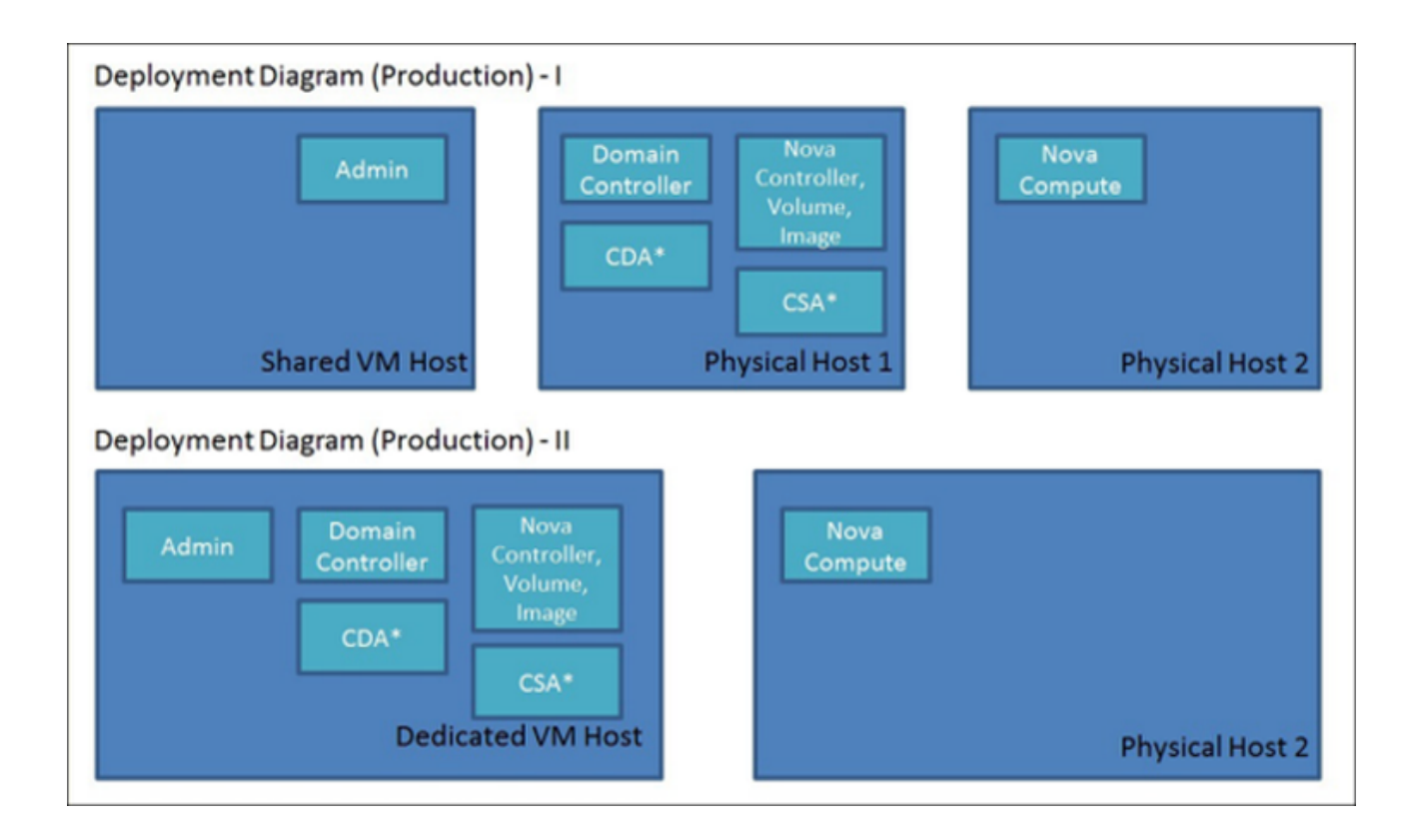

# <span id="page-26-0"></span>**Bootstrap the Cloud Administration Node Using the ISO**

**Note:** The ISO image must be located in the vCenter's datastore.

To bootstrap the Cloud Administration Node using the ISO so that it sets up the Cloud Administration Node as a guest virtual machine on vCenter, using ESX 4.1.0 or higher:

- 1. Make sure the Cloud Administration Node is powered OFF.
- 2. Edit the virtual machine settings.
- 3. Set the CD/DVD to connect at power ON and point it to the ISO file in the "Datastore ISO file" selection. The virtual machine will begin to boot.
- 4. In the "Configure the Network" dialog box, select eth0 and then enter required information:
	- a. Admin node's IP address. Select **<Continue>**.
		- i. Example: 192.168.124.10

**Tip:** If you provide a different IP Address and related settings, make sure the Cloud Installation Dashboard's Networks page > Admin tab is also set up to reflect a non-default IP address range and its details.

- b. Netmask. Select **<Continue>**.
	- i. Example: 255.255.255.0
- c. Gateway. Select **<Continue>**.
	- i. Example: 192.168.124.1
- d. Name server. Select **<Continue>**.
	- i. Example: 192.168.124.10
- 5. Wait until the system finishes detecting the link on eth0.
- 6. In the "Configure the Clock" dialog box, specify the appropriate time zone.
- 7. Wait until the ISO image completes the installation process. When this process is completed, the Cloud Administration Node displays its login screen.
- 8. Power DOWN the virtual machine.
- 9. Edit the virtual machine settings so that it will not boot from the ISO again. See ["Example](#page-27-0) [of](#page-27-0)

#### [Server](#page-27-0) [Deployment](#page-27-0) ["](#page-27-0) [on](#page-27-0) [next](#page-27-0) [page](#page-27-0)

- 10. Power UP the virtual machine. The Cloud Installation Dashboard has been successfully installed on the Cloud Administration Node.
- 11. Go to ["Launch](#page-28-0) [the](#page-28-0) [Cloud](#page-28-0) [Installation](#page-28-0) [Dashboard](#page-28-0) ["](#page-28-0) [on](#page-28-0) [the](#page-28-0) [facing](#page-28-0) [page](#page-28-0).

## <span id="page-27-0"></span>**Example of Server Deployment**

In the following diagram, the Cloud Administration Node is virtual and the other nodes are on baremetal.

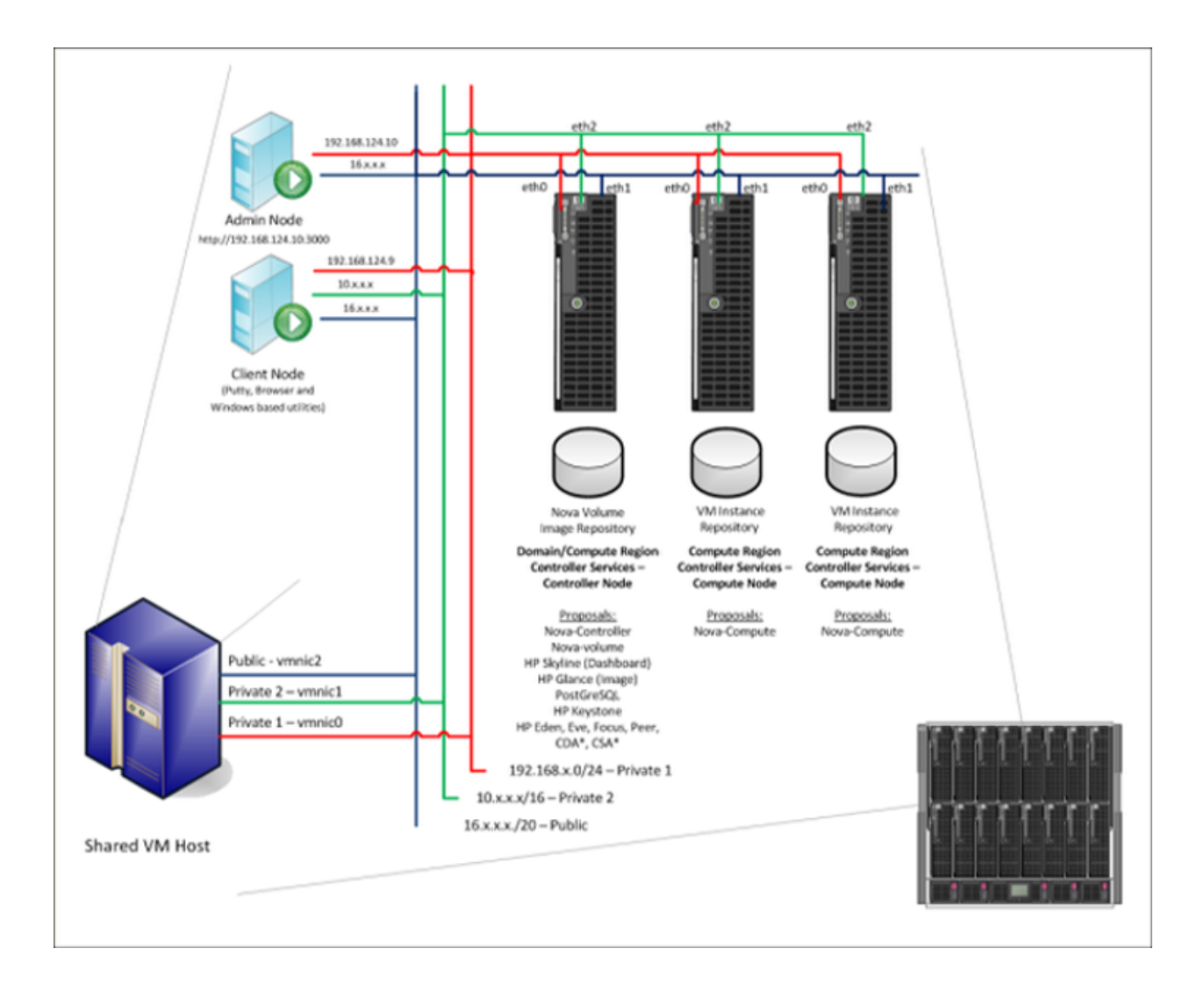

# <span id="page-28-0"></span>**Launch the Cloud Installation Dashboard**

After you boot from the ISO, you are ready to launch the Cloud Installation Dashboard to set up the Cloud Administration Node.

To launch the Cloud Installation Dashboard:

- 1. From the Windows virtual machine client, open a browser that does not have a proxy set.
- 2. In the browser URL, enter **http://192.168.124.10:9000** to launch the Cloud Installation Dashboard user interface. **IMPORTANT**: Use Google Chrome or Mozilla Firefox to access the Cloud Administration Node.
- 3. In the Environment tab, review the types of servers, connections, and networks in your environment. ["Environment](#page-13-1) [Tab](#page-13-1) ["](#page-13-1) [on](#page-13-1) [page](#page-13-1) [14](#page-13-1)
- 4. Go to ["Set](#page-29-0) [Up](#page-29-0) [the](#page-29-0) [Cloud](#page-29-0) [Administration](#page-29-0) [Node](#page-29-0) ["](#page-29-0) [on](#page-29-0) [next](#page-29-0) [page](#page-29-0).

Related Topics: ["Bootstrap](#page-26-0) [the](#page-26-0) [Cloud](#page-26-0) [Administration](#page-26-0) [Node](#page-26-0) [Using](#page-26-0) [the](#page-26-0) [ISO](#page-26-0) ["](#page-26-0) [on](#page-26-0) [page](#page-26-0) [27.](#page-26-0)

# <span id="page-29-0"></span>**Set Up the Cloud Administration Node**

The following prerequisites assume that the Cloud Administration Node is using vCenter as a virtualized environment. Administrators can choose other virtualized environments that meet CSRA and PIRA requirements.

#### **Before you begin setting up the Cloud Administration Node:**

- The Cloud Administration Node must be bootstrapped using the ISO. The release product ISO image file name is "Cloud Installer 1 2.iso". See ["Bootstrap](#page-26-0) [the](#page-26-0) [Cloud](#page-26-0) [Administration](#page-26-0) [Node](#page-26-0) [Using](#page-26-0) [the](#page-26-0) [ISO](#page-26-0) ["](#page-26-0) [on](#page-26-0) [page](#page-26-0) [27](#page-26-0).
- Edit your network. See ["Customize](#page-29-1) [Admin](#page-29-1) [and](#page-29-1) [Public](#page-29-1) [Network"](#page-29-1) [below](#page-29-1).

#### **After you have verified that these prerequisites are fulfilled:**

• Go to ["Complete](#page-31-0) [the](#page-31-0) [Setup](#page-31-0) [Process](#page-31-0)["](#page-31-0) [on](#page-31-0) [page](#page-31-0) [32](#page-31-0)

Related Topics: ["HP](#page-17-0) [Cloud](#page-17-0) [Connector](#page-17-0) [Cloud](#page-17-0) [Services](#page-17-0) [Reference](#page-17-0) [Architectures](#page-17-0) [\(CSRA\)](#page-17-0) ["](#page-17-0) [on](#page-17-0) [page](#page-17-0) [18](#page-17-0) and ["HP](#page-20-0) [Cloud](#page-20-0) [Connector](#page-20-0) [Physical](#page-20-0) [Infrastructure](#page-20-0) [Reference](#page-20-0) [Architectures](#page-20-0) [\(PIRA\)](#page-20-0) ["](#page-20-0) [on](#page-20-0) [page](#page-20-0) [21.](#page-20-0)

### <span id="page-29-1"></span>**Customize Admin and Public Network**

As a best practice, customize Admin and Public Networks for the following reasons:

- During bootstrapping the Cloud Administration Node using the ISO, you have provided IP address, DNS, Gateway configuration other than the one shown in the examples, such as 192.168.124.10. This indicates that you would like use your own set of private IP ranges and settings.
- You want to use an existing set of Public IP addresses to provide external access directly to the participating hosts/node.

#### <span id="page-29-2"></span>**Customizing Admin Network**

- 1. In the Environment tab, select **Networks**.
- 2. Click **Edit Network** for the Network Type **admin**.
- 3. Review each tab: Network, VLAN, and Router. Modify these, based on your required private network settings.
- 4. Click **Update Network** to save your changes.
- 5. Click **Edit Address Ranges** (in the drop-down list next to **Edit Network**) for the Network type **admin**.
- 6. Review the Node Type, IPV4 Start Addr, IPV4 End Addr configurations. The following Node Types are listed:
	- a. **admin**: IP range for the Cloud Administration Node; default value is 192.168.124.10 to 192.168.124.11
	- b. **dhcp**: Temporary IP address assignment for the PXE booted nodes; default value is 192.168.124.21 to 192.168.124.80
	- c. **host**: Permanent admin network IP address assignment for the participating nodes; default value is 192.168.124.81 to 192.168.124.160
	- d. **switch**: This is for test purposes only.
- 7. Modify the ranges to meet your requirements.
- 8. Click **Update Address Ranges** to save your changes.

**Note:** HP recommends that you keep the default values because this network type is considered an isolated, private network. Keeping the default values will overwrite any nondefault IP address provided during bootstrapping of the Cloud Administration Node using the ISO. You still can access Cloud Installation Dashboard using the default URL: http://192.168.124.10:9000.

#### <span id="page-30-0"></span>**Customizing Public Network**

To provide external access directly to the participating nodes, make sure you have two sets of contiguous IP address ranges:

- Range 1: 16.x.x.2 to 16.x.x.14. This range is used for PXE booted nodes.
- Range 2: 16.x.x.122 to 16.x.x.224. This range is used for Floating IP assignment of provisioned instances within OpenStack. It will be used when you create a Foating IP Network in the Cloud Administration Dashboard. See ["Configure](#page-51-0) [a](#page-51-0) [Floating](#page-51-0) [Network](#page-51-0) ["](#page-51-0) [on](#page-51-0) [page](#page-51-0) [52](#page-51-0)
- 1. In the Environment tab > select **Networks.**
- 2. Click **Edit Network** for the Network Type **public**.
- 3. Review each tab: Network, VLAN, and Router:
- a. In the Network tab, specify the subnet, netmask, and broadcast explicitly for your public IP address range and set Bridge Enabled to False.
- b. In the VLAN tab, set **VLAN Enabled** to False. Do not change the **VLANID**.
- c. In the Router tab, specify the Router value explicitly for your public IP address range. The Router Preference default is sufficient.
- 4. Click **Update Network** to save your changes.
- 5. Click **Edit Address Ranges** (drop-down list next to Edit Network) for Network Type **public**.

6. In the Edit Address Ranges window, **Network Type** and **Subnet** values are pre-populated by default, with the correct settings.

- 7. Click **Add Address Range.**
- a. Set **Node Type** to **host.**
- b. Set **IPV4 Start Addr** to the start of the IIP address range 1.
- c. Set **IPV4 End Addr** to the end of the IP address range 1.
- <span id="page-31-0"></span>8. Click **Update Address Ranges** to save your changes.

### **Complete the Setup Process**

To finish setting up the Cloud Administration Node:

- 1. In the Cloud Installation Dashboard, go to the Environment tab.
- 2. In the Setup view, select the Setup tab.
- 3. Click **Complete Setup**.
- 4. In the "Confirm Complete Setup Private Cloud" window, specify the following configuration information:
	- a. In the **Network Mode** drop-down list, select *dual*.
	- b. In the **IPMI/BMC Network Status** drop-down list, select *Disabled*.

**Tip**: The enable IPMI/BMC feature is for test purposes only.

- 5. Click **Complete Setup**. This action installs underlying components, such as TFTP Boot, DHCP, DNS, NTP servers, and monitoring tools, on the Cloud Administration Node. This may take several minutes.
- 6. A working status message displays in the Setup Complete column.

**Note**: Any failure during this part of the process requires rebuilding the Cloud Administration Node through the bootable ISO.

- 7. Click **Show Install Log** to view the install activity in the /var/log/install.log.
- 8. Click **Refresh** to monitor the install progress.
- 9. After the Cloud Installation Dashboard is installed, the screen will display the timestamp in the Setup Complete column.
- 10. If you did not already do this, click **Show Install Log** to view the install activity in the /var/log/install.log.
- 11. The Cloud Administration Node is now ready to be configured. Go to ["Configure](#page-33-0) [the](#page-33-0) [Cloud](#page-33-0) [Administration](#page-33-0) [Node](#page-33-0) ["](#page-33-0) [on](#page-33-0) [next](#page-33-0) [page](#page-33-0).

# <span id="page-33-0"></span>**Configure the Cloud Administration Node**

#### **Before you begin configuring the Cloud Administration Node:**

- The Cloud Administration Node must have Internet connectivity and you must download additional packages before you can deploy Cloud Infrastructure services.
- Make sure you have prepared the Cloud Administration Node as explained in ["Set](#page-29-0) [Up](#page-29-0) [the](#page-29-0) [Cloud](#page-29-0)" [Administration](#page-29-0) [Node](#page-29-0) ["](#page-29-0) [on](#page-29-0) [page](#page-29-0) [30](#page-29-0).

#### **After you have verified these prerequisites are fulfilled:**

• Go to ["Download](#page-33-1) [Third-Party](#page-33-1) [Packages](#page-33-1) ["](#page-33-1) [below](#page-33-1).

### <span id="page-33-1"></span>**Download Third-Party Packages**

The Cloud Administration Node requires temporary access to the Internet to download and install required third-party packages, such as MongoDB.

**Note:** The settings for public access to the Cloud Administration Node will be disabled after the reboot.

To download the third-party packages:

- 1. Click **Deploy Cloud**. A Cloud tab displays in the Cloud Installation Dashboard navigation panel.
- 2. In the Prerequisites view, click **Edit Prerequisite**.
- 3. In the Edit Cloud Administration Node Internet Access Prerequisite window, select **eth1** from the **Network Interface** drop-down list.

**Note:** eth1 is connected to a network that provides internet access.

- 4. Keep the default for **Network Configuration** checked as **DHCP**. If your IT policies restrict using a DHCP-provided address, provide a static IP Address, Network Mask, Gateway and DNS Address.
- 5. Set **HTTP Proxy Information** applicable for your environment.
	- a. Enter the **Host**, such as web-proxy.corp.xx.com.
	- b. Enter the **Port**, such as 8080.
- c. (Optional) Enter the **Username** and **Password** for the HTTP Proxy Information.
- 6. Click **Update Prerequisite.**
- 7. Click **Complete Prerequisite for the Cloud Administration Node Internet Access** entry.
- 8. In the confirmation dialog box, click **Complete Prerequisite**.
- 9. Click **Complete Prerequisite for the Build MongoDB Installation Module**.
- 10. In the Prerequisite view, click **Complete Prerequisite**. It may take several minutes for the MongoDB install packages to finish downloading from the Internet to the Cloud Administration Node.
- 11. In the confirmation dialog box, click **Complete Prerequisite.**
	- a. Make sure that a timestamp (yyyy-mm-dd hh:mm) displays in the **Completed** column.
	- b. A success message displays when the MongoDB prerequisites are configured.
	- c. If the prerequisites fail to complete, an error message displays. See ["Troubleshooting](#page-61-0) ["](#page-61-0) [on](#page-61-0) [page](#page-61-0) [62f](#page-61-0)or more information.
	- d. You are now ready to deploy the Domain Controller Node. Go to ["Deploy](#page-35-1) [and](#page-35-1) [Allocate](#page-35-1) [the](#page-35-1) [Domain](#page-35-1) [Controller](#page-35-1) [Node](#page-35-1) ["](#page-35-1) [on](#page-35-1) [next](#page-35-1) [page](#page-35-1).

# <span id="page-35-0"></span>**Deploy and Allocate the Domain Controller Node**

The Domain Controller contains infrastructure services that are considered singleton for a cloud environment, such as Keystone, Glance, Eden, Peer, Eve and Focus. From the identity standpoint, these services define the boundaries of the cloud environment. For small-scale cloud environments, the Domain Controller can be installed on a single node (machine) that is called a Domain Controller Node. Domain Controller Node sizing depends on the scale of the cloud solution. Se[e"HP](#page-20-0) [Cloud](#page-20-0) [Connector](#page-20-0) [Physical](#page-20-0) [Infrastructure](#page-20-0) [Reference](#page-20-0) [Architectures](#page-20-0) [\(PIRA\)](#page-20-0) ["](#page-20-0) [on](#page-20-0) [page](#page-20-0) [21](#page-20-0).

#### **Before you begin deploying and allocating:**

- Make sure the Cloud Administration Node prerequisites have been fulfilled. ["Configure](#page-33-0) [the](#page-33-0) [Cloud](#page-33-0) [Administration](#page-33-0) [Node](#page-33-0) ["](#page-33-0) [on](#page-33-0) [page](#page-33-0) [34](#page-33-0).
- Make sure you have access to the Cloud Installation Dashboard at http://192.168.124.10:9000. See ["Launch](#page-28-0) [the](#page-28-0) [Cloud](#page-28-0) [Installation](#page-28-0) [Dashboard](#page-28-0) ["](#page-28-0) [on](#page-28-0) [page](#page-28-0) [29.](#page-28-0)

To help you plan for and then configure the Domain Controller, review the following sections:

- ["Deploy](#page-35-1) [and](#page-35-1) [Allocate](#page-35-1) [the](#page-35-1) [Domain](#page-35-1) [Controller](#page-35-1) [Node](#page-35-1) ["](#page-35-1) [below](#page-35-1)
- ["Deployment](#page-37-0) [States](#page-37-0)["](#page-37-0) [on](#page-37-0) [page](#page-37-0) [38](#page-37-0)
- ["Create](#page-37-1) [an](#page-37-1) [Alias](#page-37-1) [for](#page-37-1) [the](#page-37-1) [Domain](#page-37-1) [Controller](#page-37-1)["](#page-37-1) [on](#page-37-1) [page](#page-37-1) [38](#page-37-1)
- **.** ["Complete](#page-38-0) [Storage](#page-38-0) [Configuration](#page-38-0) ["](#page-38-0) [on](#page-38-0) [page](#page-38-0) [39](#page-38-0)
- ["Apply](#page-38-1) [Domain](#page-38-1) [Controller](#page-38-1) [Barclamps](#page-38-1)["](#page-38-1) [on](#page-38-1) [page](#page-38-1) [39](#page-38-1)
- ["Appendix](#page-66-0) [A:](#page-66-0) [Domain](#page-66-0) [Controller](#page-66-0) [Barclamps](#page-66-0)["](#page-66-0) [on](#page-66-0) [page](#page-66-0) [67](#page-66-0)

### <span id="page-35-1"></span>**Deploy and Allocate the Domain Controller Node**

To deploy and allocate the Domain Controller Node:

- 1. In the **Cloud Installation Dashboard > Cloud** tab, select the Domain Controllers tab.
- 2. Click **Deploy Domain Controller**.
- 3. Enter the User Name: **crowbar** and Password: **crowbar**, and then click **Log In**.
- a. In the Node Dashboard view, the "admin" node displays a Ready state  $\bullet$ .
- b. The member node for hosting the Domain Controller must be powered **ON**.
- 4. When the Domain Controller node boots up, the Cloud Administration Node automatically installs through a PXE (network) boot, the Ubuntu 12.04 LTS operating system.
- 5. When the operating system is being installed, the Node Dashboard view displays the Domain Controller node:
	- a. Initially, the deployment state indicator is Unknown  $\blacksquare$ .
	- b. The Domain Controller Node displays a generated, MAC Address. **Tip**: Watch the Domain Controller console to monitor the installation process.
- 6. Wait until the Node Dashboard view shows the Domain Controller node as Waiting  $\bullet$ .
- 7. To confirm that the MAC Address is associated with the Domain Controller node, review the Domain Controller console. The HOSTNAME in the Domain Controller console must match the MAC Address that is displayed in the Node Dashboard view.
- 8. In the Cloud Installation Dashboard, select **Nodes > Bulk Edit**.
- 9. In the Bulk Edit view, click the **Allocate?** checkbox and then click **Save**.
- 10. In the Cloud Installation Dashboard, select **Nodes>Dashboard**.
- 11. Wait for the Domain Controller node's deployment state to change from Pending  $\bullet$  to Ready .
	- a. Watch the Domain Controller Node remote console to monitor the operating system installation. Some of your hardware requires non-free firmware files to operate. The firmware can be loaded from removable media, such as a USB stick or floppy.
	- b. If a dialog box displays, prompting you to load missing firmware, provide the appropriate driver.
- 12. When the Domain Controller node installation is complete, the Node Dashboard displays the Domain Controller node as Ready  $\bullet$ .

The Domain Controller login prompt displays the MAC Address that is displayed in the Node Dashboard view.

Related Topic: ["Deployment](#page-37-0) [States](#page-37-0) ["](#page-37-0) [on](#page-37-0) [next](#page-37-0) [page](#page-37-0)

# <span id="page-37-0"></span>**Deployment States**

The following table explains the deployment state icons that display in the Cloud Installation Dashboard.

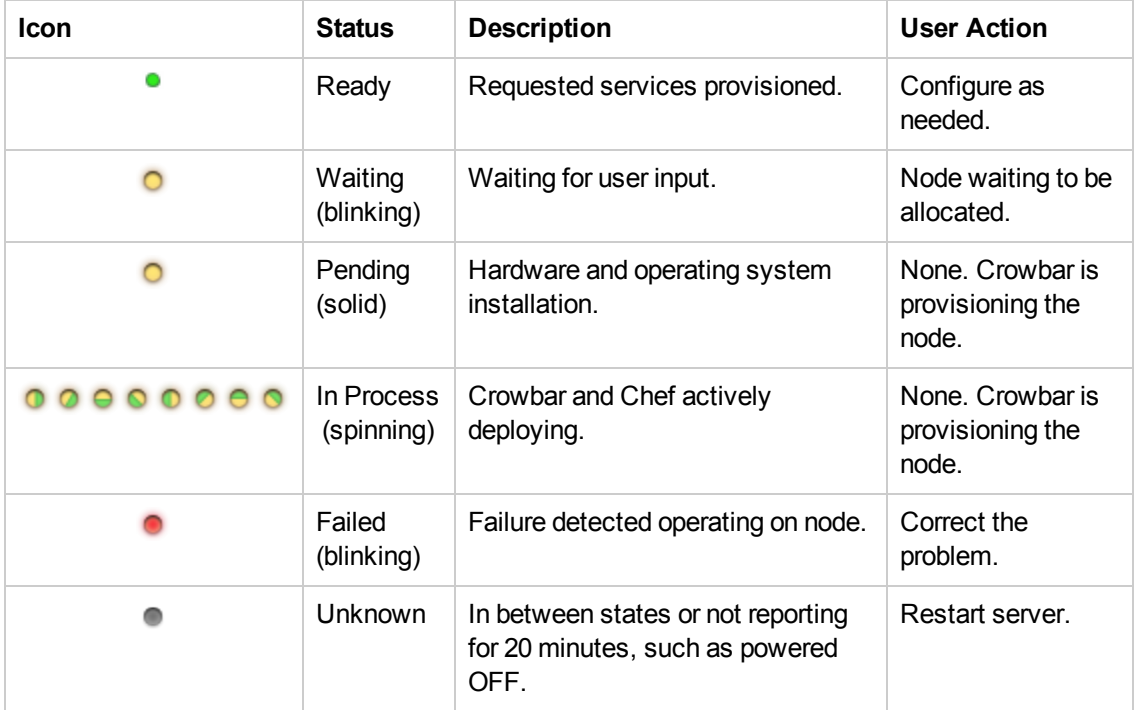

# **Create an Alias for the Domain Controller**

As a best practice, rename the generated Domain Controller node name to a meaningful name that represents its functionality.

To create an alias name for the Domain Controller node:

- 1. Select the Domain Controller Node's MAC Address. A details view for the Domain Controller Node displays.
- 2. Click the **Edit** link.
- 3. Change **Alias** to a meaningful name, such as such as **Controller**, and then click **Save**.

**Note**: The **Full Name** of the Domain Controller Node does not change. The MAC address remains the HOSTNAME on the deployed Domain Controller.

# <span id="page-38-0"></span>**Complete Storage Configuration**

Make sure you understand the following HP Cloud Infrastructure concepts and architecture:

- ["HP](#page-17-0) [Cloud](#page-17-0) [Connector](#page-17-0) Cloud [Services](#page-17-0) [Reference](#page-17-0) [Architectures](#page-17-0) [\(CSRA\)](#page-17-0)["](#page-17-0) [on](#page-17-0) [page](#page-17-0) [18](#page-17-0)
- ["HP](#page-20-0) [Cloud](#page-20-0) [Connector](#page-20-0) [Physical](#page-20-0) [Infrastructure](#page-20-0) [Reference](#page-20-0) [Architectures](#page-20-0) [\(PIRA\)](#page-20-0)["](#page-20-0) [on](#page-20-0) [page](#page-20-0) [21](#page-20-0)

A controller node that has been designated as the Domain Controller and Compute Region Controller(s) requires external or internal storage that is configured for:

- **Nova-Volume**—Provides persistent storage for cloud virtual machine instances.
- **Image Repository—Provides storage for all launch-able images.**
- **SQL Data/Log—Hosts the Domain Controller and Compute Region Controller databases.**

**Note:** The following instructions apply when you host the Domain Controller and Compute Region Controller services on the same node.

To configure storage:

- 1. As a best practice, add an external SAN storage (through iSCSI or Fiber Channel) as a block device.
- 2. Extend the root volume to accommodate the Image Repository and SQL Data/Log.
- 3. Add a raw device for Nova-Volume.

### **Apply Domain Controller Barclamps**

Cloud Infrastructure services are delivered as barclamps. Barclamps are a mechanism to install and configure a service on the Domain Controller Node.

**Caution:** These barclamps have dependencies and *must* be applied in the order they are listed in the Cloud Installation Dashboard. Each barclamp must be successfully applied, one at a time, and Ready *before* you apply the next barclamp in the list. The following table lists the barclamps in the order they must be applied.

**Barclamp Description**

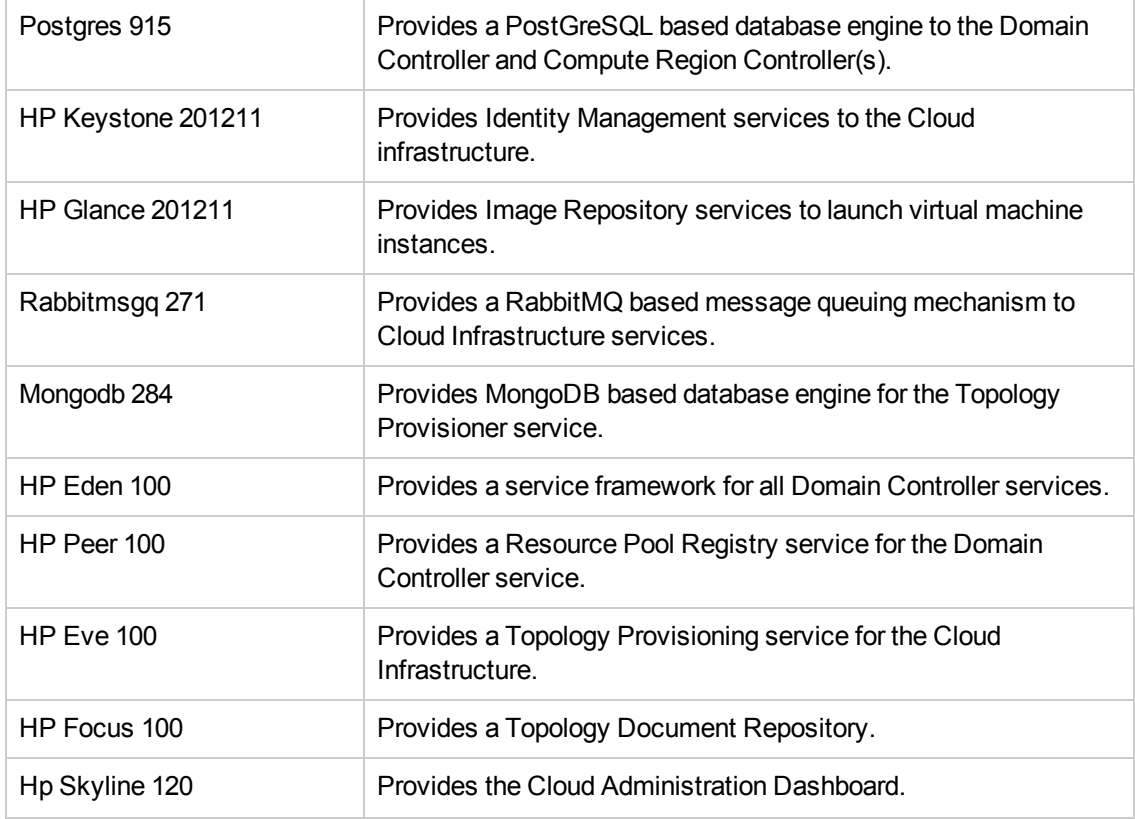

To apply barclamps:

- 1. In the Cloud Installation Dashboard, select **Barclamps > Cloud Infrastructure**. Barclamps that are specific to Cloud Infrastructure are displayed.
- 2. For each barclamp in the list:
	- a. Click the <**name of the barclamp**>.
	- b. In **Proposal**, change the default value ("proposal") to a custom name that identifies the barclamp name and the node to which this is being applied.
	- c. Click **Create**.
	- d. Make sure the default values for the proposal are correct. See ["Appendix](#page-66-0) [A:](#page-66-0) [Domain](#page-66-0) [Controller](#page-66-0) [Barclamps](#page-66-0) ["](#page-66-0) [on](#page-66-0) [page](#page-66-0) [67.](#page-66-0)
	- e. At the bottom of the proposal, the items on the left are **Available Nodes** and the items on the right are the **Roles**.
		- i. In the Edit Proposal view, select the Domain Controller node name link in the **Available Nodes** list to drag it to the appropriate role.
- ii. Do not select the Domain Controller node link icon  $\bullet$  and drag it to a role.
- iii. Select the Domain Controller node delete icon  $\Box$  to remove the association of the Domain Controller node from a role.
- f. Click **Apply** and then click **OK**.
- g. Wait for the proposal status to indicate Ready  $\bullet$ .
- h. If the proposal fails to apply, an error message displays. ["Troubleshooting](#page-61-0) ["](#page-61-0) [on](#page-61-0) [page](#page-61-0) [62](#page-61-0) for a solution.
- i. Select **Barclamps > Cloud Infrastructure** to review the barclamp list. The proposal Status is also displayed in the Cloud Infrastructure barclamp list.
- j. Apply the next barclamp in the list, from top to bottom, until all Cloud Infrastructure barclamps related to the Domain Controller Node have been applied.

# **Deploy and Allocate Compute Region Controller Nodes**

A Compute Region Controller Node is a pool of resources, such as compute and storage, that can be consumed through a service API by consumers of the cloud, such as Nova.

This pool of resources consists of the following internal components:

- **Cloud Controller—Can be installed on the same Domain Controller or separated out for large**scale cloud environments. In the Nova barclamp, this is also referred as nova-multi-controller role.
- **Compute Worker—**Must be installed on all Compute Region Controller Nodes that make up the pool of compute resources to be consumed by cloud consumers. In the Nova barclamp, this is also referred as nova-multi-controller role.
- **Volume Controller—Can be installed on the same Domain Controller Node or separated out for** large-scale cloud environments. In the Nova barclamp, this is also referred as nova-multicontroller role.

**Tip:** This can be scaled-out significantly, depending on the number of Compute Region Controllers required and the scale requirements. A cloud environment can include one or more Compute Region Controllers of a certain type or it can exclude Compute Region Controllers. For example, a cloud environment can have more than one Compute Region Controller that is divided by geography, availability, organization, hardware characteristics, and so on. Se[e"HP](#page-17-0) [Cloud](#page-17-0) [Connector](#page-17-0) [Cloud](#page-17-0) [Services](#page-17-0) [Reference](#page-17-0) [Architectures](#page-17-0) [\(CSRA\)](#page-17-0) ["](#page-17-0) [on](#page-17-0) [page](#page-17-0) [18](#page-17-0).

#### **Before you begin to deploy and allocate:**

- Make sure the Cloud Administration and Domain Controller nodes have been successfully deployed. See ["Deploy](#page-35-0) [and](#page-35-0) [Allocate](#page-35-0) [the](#page-35-0) [Domain](#page-35-0) [Controller](#page-35-0) [Node](#page-35-0) ["](#page-35-0) [on](#page-35-0) [page](#page-35-0) [36](#page-35-0)
- $\bullet$  Make sure you have access to the Cloud Installation Dashboard at [http://192.168.124.10:3000.](http://192.168.124.10:9000/)

To prepare for and then deploy and allocate Compute Region Controller Nodes, review the following topics:

- ["Deploy](#page-42-0) [and](#page-42-0) [Allocate](#page-42-0) [Compute](#page-42-0) [Region](#page-42-0) [Controller](#page-42-0) [Nodes](#page-42-0)["](#page-42-0) [on](#page-42-0) [the](#page-42-0) [facing](#page-42-0) [page](#page-42-0)
- ["Create](#page-43-0) [an](#page-43-0) [Alias](#page-43-0) [for](#page-43-0) [a](#page-43-0) [Compute](#page-43-0) [Region](#page-43-0) [Controller](#page-43-0)["](#page-43-0) [on](#page-43-0) [page](#page-43-0) [44](#page-43-0)
- ["Complete](#page-43-1) [Storage](#page-43-1) [Configuration](#page-43-1)["](#page-43-1) [on](#page-43-1) [page](#page-43-1) [44](#page-43-1)
- ["Apply](#page-44-0) [the](#page-44-0) [Nova](#page-44-0) [Barclamp](#page-44-0)["](#page-44-0) [on](#page-44-0) [page](#page-44-0) [45](#page-44-0)
- ["Nova](#page-45-0) [Barclamp](#page-45-0) [Roles](#page-45-0)["](#page-45-0) [on](#page-45-0) [page](#page-45-0) [46](#page-45-0)
- ["Nova](#page-46-0) [Barclamp](#page-46-0) [Proposal](#page-46-0) [Settings](#page-46-0)["](#page-46-0) [on](#page-46-0) [page](#page-46-0) [47](#page-46-0)

# <span id="page-42-0"></span>**Deploy and Allocate Compute Region Controller Nodes**

Deploying and allocating Compute Region Controller Nodes involves bringing up Compute Region Controller Nodes, verifying that it is discovered and allocated, and applying a Nova proposal to both Cloud Controller and Compute Worker nodes.

To deploy and allocate Compute Region Controller Nodes:

- 1. In the **Cloud Installation Dashboard > Cloud** tab, select the Compute Region Controllers tab.
- 2. Click **Deploy Compute Region Controllers**.
- 3. Enter the User Name: **crowbar** and Password: **crowbar**, and then click **Log In**.
	- a. In the Node Dashboard view, the "admin" and "controller" nodes display a Ready state  $\bullet$ .
	- b. The Compute Region Controller Node must be powered ON.
- 4. When a Compute Region Controller node boots up, the Cloud Administration Node automatically installs through a PXE (network) boot, the Ubuntu 12.04 LTS operating system.

**Tip**: Watch the Compute Region Controller console to monitor the installation process.

- 5. The Node Dashboard displays the node as the OS is installed.
	- a. The status indicator is initially gray.
	- b. The node initially displays in the Node Dashboard view with a generated MAC address.
- 6. Wait until the Node Dashboard view shows the Compute Region Controller Node as Waiting  $\circ$
- 7. Wait until the Node Dashboard shows the new node with a flashing yellow state  $\bullet$ .
- 8. To confirm that the MAC Address is associated with the Compute Region Controller Node, review the Compute Region Controller console. The HOSTNAME in the Compute Region Controller console must match the MAC Address that is displayed in the Node Dashboard view.
- 9. In the Cloud Installation Dashboard, select **Nodes > Bulk Edit**.
- 10. In the Bulk Edit view, click the **Allocate?** checkbox and then click **Save**.
- 11. In the Cloud Installation Dashboard, select **Nodes > Dashboard**.
- 12. Wait for the Compute Region Controller node's status to change from Pending  $\bullet$  to Ready  $\bullet$ .
	- a. Watch the Compute Region Controller node remote console to monitor the installation process.
	- b. If a dialog box displays, prompting you to load missing firmware, click **No**.
- 13. When the Compute Region Controller Node installation is complete, the Node Dashboard displays the Compute Region Controller Node as Ready  $\bullet$  and in the same group as the "admin" node.

**Tip**: The Domain Controller login prompt displays the MAC Address that is displayed in the Node Dashboard view.

14. Repeat steps 4 to 13 for all the nodes assigned to the Compute Worker role.

<span id="page-43-0"></span>Related Topic: ["Deployment](#page-37-0) [States](#page-37-0) ["](#page-37-0) [on](#page-37-0) [page](#page-37-0) [38](#page-37-0)

### **Create an Alias for a Compute Region Controller**

As a best practice, rename the generated Compute Region Controller Node name to a meaningful name that represents its functionality, such as CloudController, ComputeWorker1, ComputeWorker2, and so on.

To create an alias name for the Compute Region Controller Node:

- 1. Select the Compute Region Controller Node's MAC Address. A details view for the Compute Region Controller Node displays.
- 2. Click the **Edit** link.
- 3. Change **Alias** to a meaningful name and then click **Save**.

Repeat steps 1 to 3 for all nodes assigned to the Cloud Controller and Compute Worker roles.

**Note**: The Full Name of the Domain Controller Node does not change. The MAC address remains the HOSTNAME on the deployed Domain Controller.

# <span id="page-43-1"></span>**Complete Storage Configuration**

Make sure you understand the following HP Cloud Infrastructure concepts and architecture:

- ["HP](#page-17-0) [Cloud](#page-17-0) [Connector](#page-17-0) Cloud [Services](#page-17-0) [Reference](#page-17-0) [Architectures](#page-17-0) [\(CSRA\)](#page-17-0)["](#page-17-0) [on](#page-17-0) [page](#page-17-0) [18](#page-17-0)
- ["HP](#page-20-0) [Cloud](#page-20-0) [Connector](#page-20-0) [Physical](#page-20-0) [Infrastructure](#page-20-0) [Reference](#page-20-0) [Architectures](#page-20-0) [\(PIRA\)](#page-20-0)["](#page-20-0) [on](#page-20-0) [page](#page-20-0) [21](#page-20-0)

A member node that has been designated as the Compute Worker role requires external or internal storage to be configured as OpenStack's instances repository. This storage space would be used by the provisioned instances' non-persistent data, such as the operating system's boot volume or ephemeral disk. After the instance has served its purpose and is deleted, all state is reclaimed, excluding persistent volume.

At this point, configure storage to meet the above-mentioned requirement. HP recommends that you add an external SAN storage through iSCSI or fiber channel, and extend the root volume.

For more information about Cloud Controller role requirements, specifically for nova-volume and image repository, see ["Complete](#page-38-0) [Storage](#page-38-0) [Configuration](#page-38-0) ["](#page-38-0) [on](#page-38-0) [page](#page-38-0) [39](#page-38-0) in ["Deploy](#page-35-1) [and](#page-35-1) [Allocate](#page-35-1) [the](#page-35-1) [Domain](#page-35-1) [Controller](#page-35-1) [Node](#page-35-1) ["](#page-35-1) [on](#page-35-1) [page](#page-35-1) [36](#page-35-1).

**Note:** The assumption here is that both the Domain Controller role and the Cloud Controller role are applied to the same node.

## <span id="page-44-0"></span>**Apply the Nova Barclamp**

Cloud Infrastructure services are delivered as barclamps. Barclamps are a mechanism to install and configure a service on the Compute Region Control Node.

To apply the Nova barclamp:

- 1. In the Cloud Administration Dashboard, select **Barclamps > Cloud Infrastructure**. Barclamps that are specific to Cloud Infrastructure are displayed. The majority of Cloud Infrastructure barclamps have already been deployed, as indicated by a Ready state  $\bullet$ .
- 2. In the Cloud Infrastructure view, select **Nova** in the **Name** column.
- 3. Specify the **Compute Region name** as the proposal.
	- a. Click **Create**.
	- b. Verify that default values are correct for the proposal. Depending on your cloud environment, some Nova attributes must be modified. See ["Nova](#page-46-0) [Barclamp](#page-46-0) [Proposal](#page-46-0) [Settings](#page-46-0) ["](#page-46-0) [on](#page-46-0) [page](#page-46-0) [47.](#page-46-0)
	- c. Make sure you drag and drop the designated nodes to their appropriate Role. See ["Nova](#page-45-0) [Barclamp](#page-45-0) [Roles](#page-45-0) ["](#page-45-0) [on](#page-45-0) [next](#page-45-0) [page](#page-45-0)
- 4. Go to **Barclamps > Cloud Infrastructure** to review the proposal status in the barclamp list.

d. Click **Apply** and then click **OK**.

e. Wait for the proposal status to indicate Ready. If the proposal fails to apply, an error message displays. See ["Troubleshooting](#page-61-0) ["](#page-61-0) [on](#page-61-0) [page](#page-61-0) [62f](#page-61-0)or a solution.

**Tip:** If you want to add another Compute Worker Node later, complete the steps to discover and allocate the new node, and then add the node to an *existing* Nova proposal. Do *not* create a separate proposal for the newly added node.

**Note:** All Cloud Infrastructure barclamps are now applied to the Domain Controller and the Compute Region nodes. The next step is configuring networking (Fixed and Floating Network) for virtual machine instances launched by the Cloud Infrastructure. See ["Configure](#page-49-0) [Network](#page-49-0) [Infrastructure](#page-49-0) [for](#page-49-0) [Virtual](#page-49-0) [Machines](#page-49-0) ["](#page-49-0) [on](#page-49-0) [page](#page-49-0) [50.](#page-49-0)

Related Topics: ["Nova](#page-45-0) [Barclamp](#page-45-0) [Roles](#page-45-0) ["](#page-45-0) [below](#page-45-0)and ["Nova](#page-46-0) [Barclamp](#page-46-0) [Proposal](#page-46-0) [Settings](#page-46-0) ["](#page-46-0) [on](#page-46-0) [the](#page-46-0) [facing](#page-46-0) [page](#page-46-0)

### <span id="page-45-0"></span>**Nova Barclamp Roles**

The Nova barclamp supports the following roles:

- **Nova-multi-controller**—Determines which nodes perform the infrastructure management and API functions. The default node allocation for the controller role is to use the same node as the PostGres barclamp.
- **Nova-multi-compute—**Identifies nodes that act as virtualization hosts. The majority of the nodes in the Compute Region deployment will perform this role.
- **Nova-multi-volume—**Identifies a single node on which a Nova volume will be created. The default node allocation for the volume role is to use the same node as the controller role.

**Tip:** As a best practice, the node used earlier for the Domain Controller is assigned *both* the **Nova-multi-controller** role and the **Nova-multi-volume** role. The remaining member nodes that are designated as Compute Worker nodes can be assigned to the **Nova-multi-compute** role.

Related Topics: ["Apply](#page-44-0) [the](#page-44-0) [Nova](#page-44-0) [Barclamp](#page-44-0) ["](#page-44-0) [on](#page-44-0) [previous](#page-44-0) [page](#page-44-0) and ["Nova](#page-46-0) [Barclamp](#page-46-0) [Proposal](#page-46-0) [Settings](#page-46-0) ["](#page-46-0) [on](#page-46-0) [the](#page-46-0) [facing](#page-46-0) [page](#page-46-0)

### <span id="page-46-0"></span>**Nova Barclamp Proposal Settings**

The following table explains how the Nova barclamp is structured and describes its relationship with a proposal.

In the Cloud Installation Dashboard:

- You can edit barclamp attributes and node deployment information.
- You can set attribute values that are based on roles associated with the barclamp.
- Each barclamp may have specific logic that requires minimums or maximums for node assignments.

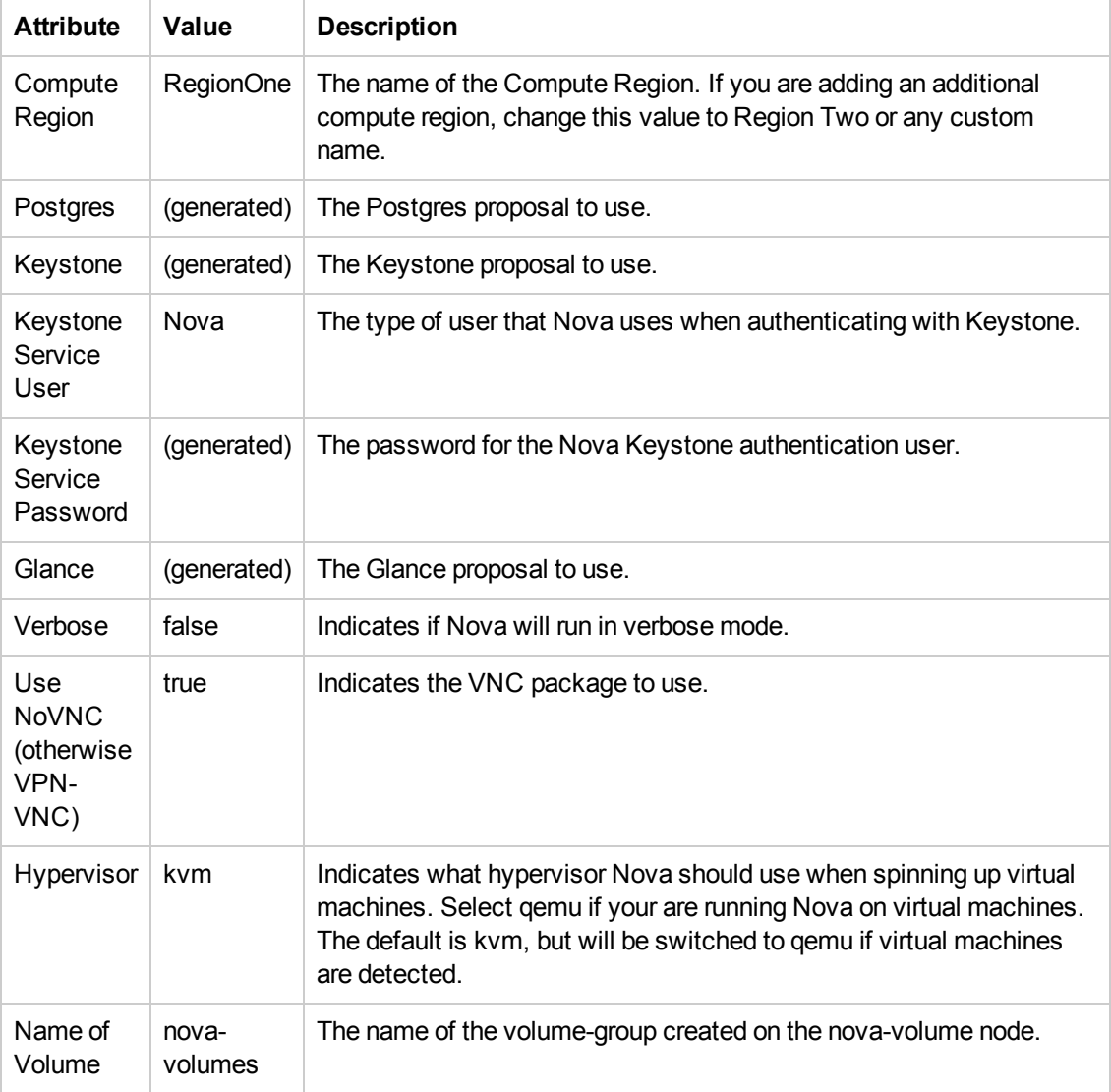

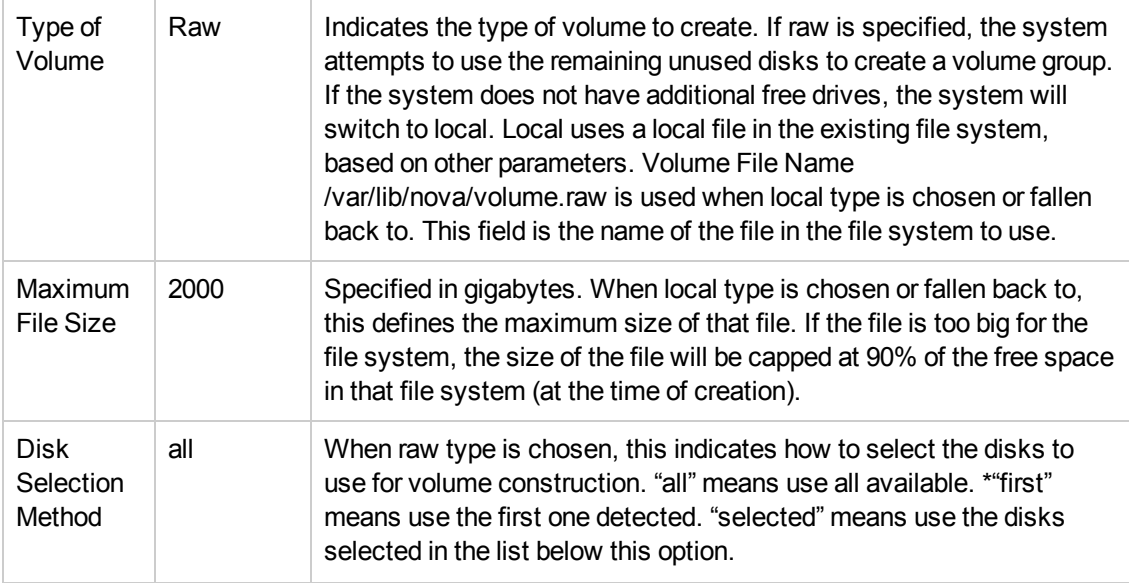

Related Topics: ["Apply](#page-44-0) [the](#page-44-0) [Nova](#page-44-0) [Barclamp](#page-44-0) ["](#page-44-0) [on](#page-44-0) [page](#page-44-0) [45](#page-44-0) and ["Nova](#page-45-0) [Barclamp](#page-45-0) [Roles](#page-45-0) ["](#page-45-0) [on](#page-45-0) [page](#page-45-0) [46](#page-45-0)

# **Cloud Utilities Barclamp**

The Cloud Utilities Barclamp uses the Nagios web interface for scheduling database clean-up tasks and monitoring RabbitMQ on the Cloud Controller Node.

### **Clean-up Scripts**

The cloud utilities scripts keep the database meaningful by removing all references to deleted resources and invalid data.The following three new service checks are scheduled through Nagios to run once daily, between 23:00 – 00:00 hours local time.

- <sup>l</sup> **Cloud clean db objects**—Runs the empty\_trash script to delete users, projects, and flavors.
- <sup>l</sup> **Cloud clean deleted objects**—Runs the clean\_databases script.
- **cloud clean outdated objects**—Runs the clean\_historical\_data script.

### **Apply the HP Cloud Utils 120 Barclamp**

- 1. In the Cloud Administration Dashboard, select **Barclamps > Cloud Infrastructure**.
- 2. Click the last barclamp in the list: **HP Cloud Utils 120**.
- 3. Click **Create** and enter a proposal name.
- 4. Click the **Services** link in the left panel of the Nagios web interface to see the cloud service checks, including the Multi Nova RabbitMQ service.
	- a. Review the Attribute and Node Deployment sections of the proposal:

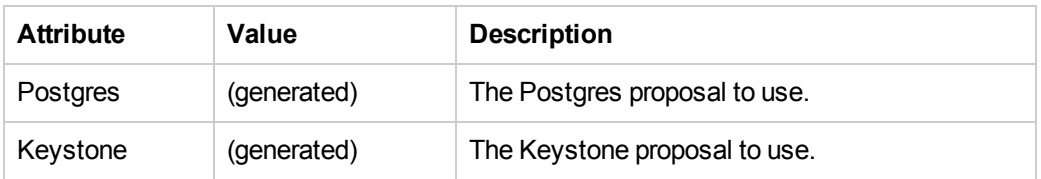

## **Monitor RabbitMQ**

Nagios is also used to monitor RabbitMQ on the Nova Controller Node. If the status changes to CRITICAL, Nagios automatically restarts RabbitMQ.

- 1. Access the Nagios dashboard (http://192.168.124.10 or <Cloud Administration Node IP>/nagios3/) using the credetnials nagiosadmin/password.
- 2. Use the following login credentials: nagiosadmin/password.
- 3. Click the **Services** link in the left panel of the Nagios web interface to see the cloud service checks, including the Multi Nova RabbitMQ service.
- 4. In the Node Deployment section, make sure you drag and drop the node that has the Cloud Controller role applied in the nova proposal.

# <span id="page-49-0"></span>**Configure Network Infrastructure for Virtual Machines**

After the Cloud Infrastructure is deployed, you must configure the network infrastructure for virtual machines in the Cloud environment.

To prepare for and configure the network infrastructure for virtual instances, review the following topics:

- **.** ["Assumptions](#page-49-1) ["](#page-49-1) [below](#page-49-1)
- ["Configure](#page-49-2) [a](#page-49-2) [Fixed](#page-49-2) [Network](#page-49-2)["](#page-49-2) [below](#page-49-2)
- ["Configure](#page-51-0) [a](#page-51-0) [Floating](#page-51-0) [Network](#page-51-0) ["](#page-51-0) [on](#page-51-0) [page](#page-51-0) [52](#page-51-0)

## <span id="page-49-1"></span>**Assumptions**

Your network environment consists of:

- $\bullet$  eth0 private 1 as administration network
- eth1 public/corporate network attached to your cloud infrastructure
- eth2 private 2 network available for configuring Fixed IP networks

Related Topics: ["HP](#page-17-0) [Cloud](#page-17-0) [Connector](#page-17-0) [Cloud](#page-17-0) [Services](#page-17-0) [Reference](#page-17-0) [Architectures](#page-17-0) [\(CSRA\)](#page-17-0) ["](#page-17-0) [on](#page-17-0) [page](#page-17-0) [18](#page-17-0) and ["HP](#page-20-0) [Cloud](#page-20-0) [Connector](#page-20-0) [Physical](#page-20-0) [Infrastructure](#page-20-0) [Reference](#page-20-0) [Architectures](#page-20-0) [\(PIRA\)](#page-20-0) ["](#page-20-0) [on](#page-20-0) [page](#page-20-0) [21](#page-20-0)

### <span id="page-49-2"></span>**Configure a Fixed Network**

- 1. Go to the Cloud Administration Dashboard (http://192.168.124.81).
- 2. Enter the User Name: **Admin** and Password: **secretword**.
- 3. Select the Region tab and then Networks.
- 4. Click **Create Fixed IP**.
- 5. Specify a **Network Label**.
- 6. Leave **Project** unselected to enable the fixed network to be used across the Cloud. This

setting indicates that the network is a flat DHCP fixed IP network. Or, set **Project** to a specific project if the fixed network needs to be separate for the project. This requires VLAN configuration on the eth2 port, including the connecting switch.

- 7. Set **IPv4 CIDR** to **192.168.123.0/24**. A Class B CIDR can be provided to accommodate more virtual machines.
- 8. Set **Gateway** to **192.168.123.1**.
- 9. Set **DNS1** to **192.168.124.10**. By default, the Cloud Administration Node acts as a DNS server. However, you can specify your own DNS servers that can be reachable through Public network.
- 10. Set **Multi-Host** to **True**.
- 11. Set **Number of Networks** to **1**.
- 12. Set **Network Size** to **256**.
- 13. Set **Bridge ID to br100** or any custom name.
- 14. Set **Bridge Interface** to **eth2**. This setting must be unique if you are adding multiple fixed network.

#### **Example**

If the private Network 2 is shared for other purposes, set the VLAN correctly on the switch, with the appropriate tag. Also, create the VLAN interface on both the Domain Controller and Compute Region nodes.

The following commands create a VLAN interface on eth2 with tag 500:

- sudo vconfig add eth2 500
- ifconfig eth2.500 up

In this example, the following fields are configured as:

- <sup>l</sup> Set **VlanID** to **500**.
- <sup>l</sup> Set **BridgeID** to **br500**.
- <sup>l</sup> Set **Bridge** to **eth2.500**.

# <span id="page-51-0"></span>**Configure a Floating Network**

- 1. Go to the Cloud Administration Dashboard (http://192.168.124.81).
- 2. Enter the User Name: **Admin** and Password: **secretword**.
- 3. Select the Region tab and then Networks.
- 4. Click **Create Floating IP**.
- 5. Set **IPv4 CIDR** to the static IP range applicable to the corporate/public network. See ["Customize](#page-29-0) [Admin](#page-29-0) [and](#page-29-0) [Public](#page-29-0) [Network"](#page-29-0) [on](#page-29-0) [page](#page-29-0) [30](#page-29-0)
- 6. Set **Interface** to the interface that is configured for public/corporate access, such as eth1.
- 7. Click **Create Network**.

# **Post Deployment Tasks**

To validate the compute and topology implementation of the Cloud Infrastructure, the following post deployment tasks are required:

- ["Configure](#page-52-0) [an](#page-52-0) [Image](#page-52-0) [Repository](#page-52-0) ["](#page-52-0) [below](#page-52-0)
- ["Create](#page-53-0) [a](#page-53-0) [Keypair](#page-53-0)["](#page-53-0) [on](#page-53-0) [next](#page-53-0) [page](#page-53-0)
- ["Configure](#page-54-0) [the](#page-54-0) [Default](#page-54-0) [Security](#page-54-0) [Group](#page-54-0) ["](#page-54-0) [on](#page-54-0) [page](#page-54-0) [55](#page-54-0)
- ["Launch](#page-54-1) [an](#page-54-1) [Instance](#page-54-1)["](#page-54-1) [on](#page-54-1) [page](#page-54-1) [55](#page-54-1)
- ["Validate](#page-55-0) [Instance](#page-55-0) [Accessibility](#page-55-0)["](#page-55-0) [on](#page-55-0) [page](#page-55-0) [56](#page-55-0)
- ["Create](#page-56-0) [a](#page-56-0) [Resource](#page-56-0) [Pool](#page-56-0) ["](#page-56-0) [on](#page-56-0) [page](#page-56-0) [57](#page-56-0)
- ["Create](#page-57-0) [an](#page-57-0) [Infrastructure](#page-57-0) [Topology](#page-57-0)["](#page-57-0) [on](#page-57-0) [page](#page-57-0) [58](#page-57-0)
- ["Create](#page-58-0) [an](#page-58-0) [Infrastructure](#page-58-0) [Design](#page-58-0)["](#page-58-0) [on](#page-58-0) [page](#page-58-0) [59](#page-58-0)
- ["Launch](#page-59-0) [an](#page-59-0) [Infrastructure](#page-59-0) [Design](#page-59-0) [Document](#page-59-0)["](#page-59-0) [on](#page-59-0) [page](#page-59-0) [60](#page-59-0)
- ["Validate](#page-60-0) [an](#page-60-0) [Infrastructure](#page-60-0) [Design](#page-60-0) [Document](#page-60-0)["](#page-60-0) [on](#page-60-0) [page](#page-60-0) [61](#page-60-0)

# <span id="page-52-0"></span>**Configure an Image Repository**

An image repository contains required images that must be provisioned in the Cloud Infrastructure, as part of a topology design. The initial, required images are base operating system images, such as:

- <sup>l</sup> **CirrOS Image—**[https://launchpad.net/cirros/trunk/0.3.0/+download/cirros-0.3.0-x86\\_64](https://launchpad.net/cirros/trunk/0.3.0/+download/cirros-0.3.0-x86_64-disk.img) [disk.img](https://launchpad.net/cirros/trunk/0.3.0/+download/cirros-0.3.0-x86_64-disk.img)
- <sup>l</sup> **Ubuntu Image —**[http://uec-images.ubuntu.com/precise/current/precise-server-cloudimg](http://uec-images.ubuntu.com/precise/current/precise-server-cloudimg-amd64-disk1.img)[amd64-disk1.img](http://uec-images.ubuntu.com/precise/current/precise-server-cloudimg-amd64-disk1.img)

To upload these images to the Cloud Infrastructure:

1. Download the required images to your client node. Using winscp or pscp tools, copy them to Cloud Administration Node's /tftpboot folder. The SSH credentials to access the Cloud Administration Node are **crowbar**/**crowbar**.

**Note:** The /tftpboot folder requires read/write permission.

- 2. Log in to the Cloud Administration Dashboard, using User Name: **Admin** and Password: **secretword**.
- 3. Navigate to **Domain > Images** and then click **Create Image**.
- 4. In the Create an Image window, enter a **Name** for the image.
- 5. In **Image Location**, enter the HTTP URL of the Cloud Administration node's **/tftpboot** folder, including the image name, such as [http://192.168.124.10:8091/precise-server-cloudimg](http://192.168.124.10:8091/precise-server-cloudimg-amd64-disk1.img)[amd64-disk1.img.](http://192.168.124.10:8091/precise-server-cloudimg-amd64-disk1.img)
- 6. In the **Format** drop-down list, select **QCOW2 - QEMU Disk Image**.
- 7. In **Minimum Disk**, enter **0** (zero).
- 8. In **Minimum RAM**, enter **0** (zero).
- 9. Check the **Public** checkbox.
- 10. Click **Create Image**.
- 11. In the Images view, click the **Image Name** to validate the image's details and size after it is loaded.

**Note:** To enable your cloud environment with Load Balancer and Chef Server services, see ["Appendix](#page-79-0) [B:](#page-74-0) [Load](#page-74-0) [Balancer](#page-74-0) [Image](#page-79-0) ["](#page-79-0) [on](#page-79-0) [page](#page-79-0) [75](#page-74-0)and "Appendix [C:](#page-79-0) [Chef](#page-79-0) [Server](#page-79-0) Image " on page [80](#page-79-0)

### <span id="page-53-0"></span>**Create a Keypair**

For a secure environment, every virtual machine instance to be launched must have a keypair injected. This keypair is used to SSH into the launched virtual machine instance.

To create a keypair:

- 1. In the Cloud Administration Dashboard, go to **Project > Access & Security**.
- 2. In the Keypairs section, click **Create Keypair**.
- 3. In the Create Keypair window, enter a Keypair Name, such as **testonlykeypair** or any custom name.
- 4. Click **Create Keypair**.
- 5. Click the **Download keypair <name of keypair>**. Save this file to access launched instances using SSH.

## <span id="page-54-0"></span>**Configure the Default Security Group**

To validate an instance's accessibility, the instance must be on a network segment (security group) that has both the PING and SSH ports open.

To do this, edit the default security group:

- 1. In the Cloud Administration Dashboard, go to **Project > Access & Security**.
- 2. In the Security Groups section, click **Edit Rules** for the default security group.
- 3. In the Edit Security Group Rules window, in the Add Rule section, specify the following information:
	- a. For SSH **IP Protocol**: TCP, **From Port**: 22, **To Port**: 22, **Source Group**: CIDR, and **CIDR**: 0.0.0.0/0.
	- b. For PING **IP Protocol**: ICMP, **From Port**: -1, **To Port**: -1; **Source Group**: CIDR, and **CIDR**: 0.0.0.0/0.
- 4. Click **Update Security Group Rules** and then add the next rule.

### <span id="page-54-1"></span>**Launch an Instance**

Validate whether you can launch an instance using the newly uploaded image:

- 1. In the Cloud Installation Dashboard, go to **Project > Images**.
- 2. Click **Launch** for the newly uploaded image.
- 3. Provide the following information:
	- a. **Instance Source**: Image
	- b. **Image**: precise-server-cloudimg
	- c. **Server Name**: TestPurposeOnly1 or any custom name
	- d. **Flavor**: m1.tiny
	- e. **Instance Count**: 1
- 4. Go to **Project > Access & Security** in the Launch Instance window and then select the newly created keypair. Make sure that **default** has a checkmark in the Security Groups section.
- 5. Click **Launch**.

# <span id="page-55-0"></span>**Validate Instance Accessibility**

To validate whether the virtual machine was successfully launched:

- 1. In the Cloud Administration Dashboard, go to **Project > Instances**.
- 2. Locate the recently launched virtual machine instance and then click the **Instance Name**.
- 3. In the Overview tab, record the **IP Address** assigned to this instance.
- 4. Go to the Log tab and make sure the following information has been logged:

cloud-init boot finished at Mon, 17 Dec 2012 19:04:33 +0000. Up 209.73 seconds

- 5. Validate whether the network infrastructure has been correctly set up to access the recently launched virtual machine. Using the IP address of the instance from the previous section, try to PING and SSH into it.
	- a. For PING:
		- i. Make sure you are on the same network as your virtual machine instance or that the proper routing is enabled.
		- ii. Open the command prompt and try pinging the IP Address.
	- b. For SSH:
		- i. Make sure you are on the same network as your virtual machine instance or that the proper routing is enabled.
		- ii. Convert the file that you downloaded during keypair creation from a .pem format to a .ppk format. **Tip:** Use PuTTYgen to convert the file format from .pem to .ppk.
		- iii. If you are using a Putty Client to do SSH, provide the .ppk file under **Connection > SSH > Auth > Authentication Parameters > Private key file** for authentication.

Or

iv. If you are already in an SSH window for one of the Compute Region nodes, enter the following command to validate that SSH is working:

```
root@de4-11-5b-b7-b3-6e:/home/crowbar# ssh ubuntu@192.168.123.161 -i
testonlykeypair.pem
Warning: Permanently added '192.168.11.161' (ECDSA) to the list of known
hosts.
Welcome to Ubuntu 12.04.1 LTS (GNU/Linux 3.2.0-34-virtual x86 64)
 * Documentation: https://help.ubuntu.com/
  System information as of Mon Dec 17 19:32:51 UTC 2012
  System load: 0.0
                                  Processes:
                                                       59
 Usage of /: 33.3% of 1.96GB Users logged in:
                                                       \circMemory usage: 8%
                                IP address for eth0: 192.168.123.161
  Swap usage:
                0%
  Graph this data and manage this system at
https://landscape.canonical.com/
0 packages can be updated.
0 updates are security updates.
Get cloud support with Ubuntu Advantage Cloud Guest
 http://www.ubuntu.com/business/services/cloud
The programs included with the Ubuntu system are free software;
the exact distribution terms for each program are described in the
individual files in /usr/share/doc/*/copyright.
Ubuntu comes with ABSOLUTELY NO WARRANTY, to the extent permitted by
applicable law.
To run a command as administrator (user "root"), use "sudo <command>".
See "man sudo root" for details.
ubuntu@testpurposeonly1:~$
```
### <span id="page-56-0"></span>**Create a Resource Pool**

To enable and validate domain controller services that launch Infrastructure Design documents, complete the following steps to create a Resource Pool:

- 1. In the Cloud Administration Dashboard, go to **Project > Resource Pools**.
- 2. Click **Create Resource Pool**.
- 3. In the Create Resource Pool window, provide the following information:
	- a. From the **Cloud Type** drop-down list, select HP Cloud Infrastructure OpenStack (Essex).
	- b. From the **Compute Region** drop-down list, select Domain/RegionOne.
	- c. In the **Name** field,select <ProvideCustomName> or AdminProjectRP.
	- d. From the **Type** drop-down list, select OpenStack.
	- e. From the **Version** drop-down list, select Essex 2012.1.X.
	- f. In the **Region ID** field, enter RegionOne.
	- g. In the **Domain URL** field, enter <http://192.168.124.81:5000/v2.0/tokens> or <URLtoKeystoneHost>.
- 4. Click **Create Resource Pool**.
- 5. Validate that the newly created resource pool is listed under **Resource Pools**.

### <span id="page-57-0"></span>**Create an Infrastructure Topology**

**Caution:** Every Infrastructure Topology document must bind with an Infrastructure Design document.

To create an Infrastructure Topology:

- 1. In the Cloud Administration Dashboard, go to **Project > Documents**.
- 2. In the Documents view, click **Create Infrastructure Topology**.
- 3. In the Create Infrastructure Topology window, click the **Help** link in the upper right corner.
- 4. In the left navigation pane, select **Project > Documents > Infrastructure Topology> Create an Infrastructure Topology** for step-by-step instructions.
- 5. After you have created and saved a topology document, validate that it is listed in the Documents view.

## <span id="page-58-0"></span>**Create an Infrastructure Design**

**Caution:** Every Infrastructure Topology document must bind with an Infrastructure Design document.

To create an Infrastructure Design document:

- 1. In the Cloud Administration Dashboard, go to **Project > Documents**.
- 2. In the Documents view, click the **Help** link in the upper right corner.
- 3. In the left navigation pane, select **Welcome to Cloud Administration Dashboard Help > Project > Documents > Infrastructure Design > Create an Infrastructure Design** for stepby-step instructions.
	- a. In the Create Infrastructure Design wizard, in the Resource Binding view, enter the following information:
		- i. **Name**: A customer name or TestPurposeDesign1.
		- ii. **Infrastructure Topology**: Select a value from the drop-down list.
		- iii. **ResourcePool**: Select a value from the drop-down list.
- 4. Click **Next** to advance to the next wizard step called Binding Details.
	- a. In the **Server Group** section, enter the following information:
		- i. **Minimum Instances**: 1
		- ii. **Instance Name Prefix**: test
		- iii. **Machine Flavor**: Select a flavor from the drop-down list.
		- iv. **Machine Image**: precise-server-clouding
		- v. **Key Pair Name**: Select a keypair from the drop-down list.
	- b. In the **Volume Group** section, enter the following information:
		- i. **Minimum Volumes**: (Optional) The minimum number of volumes in the group. An associated server group's Minimum Instances count must be the same as this count to avoid a provisioning failure.
		- ii. **Volume Name Prefix**: Provide the first characters of a volume name.
		- iii. **Volume Size (GB)**: The size of one volume in the group.
- c. In the **Network Segment** section, enter the following information:
	- i. **Name**: TestNetwork1
	- ii. **Type**: Select a segment type from the drop-down list, such as Cloud Edge Gateway or Security Group. Cloud Edge Gateway provides both Fixed IP and Floating IP addresses for the virtual machine instance.
	- iii. **Description**: Test Purpose Only
	- iv. **Open Port List**: 22,80
- d. In **the Configuration Manager Service** section, enter the following information:
	- i. **Instance Name Prefix**: Provide the first characters of a host name.
	- ii. **Resource Pool Service**: Select a service from the drop-down list.
	- iii. **Key Pair Name**: Select a key pair from the drop-down list.
	- iv. **Knife Key Pair Path**: Tells Eve where to store the knife private key on the Configuration Management server to be provisioned. The full path and filename must be specified, such as /etc/knife/knife.pem.
- e. In the **Load Balance Service** section, enter the following information:
	- i. **Instance Name Prefix:** Provide the first characters of a name for this entity.
	- ii. **Resource Pool Service**: Select a service from the drop-down list.
	- iii. **Key Pair Name**: Select a key pair from the drop-down list.
- 5. Click **Create Infrastructure Design**.
- 6. After you have created and saved a topology document, validate that it is listed in the Documents view.

### <span id="page-59-0"></span>**Launch an Infrastructure Design Document**

After you have created and saved an Infrastructure Topology document and an Infrastructure Design document, you can launch the Design document:

- 1. In the Cloud Administration Dashboard, go to **Project > Documents**.
- 2. In the Documents view, click the **Help** link in the upper right corner.
- 3. In the left navigation pane, select **Welcome to Cloud Administration Dashboard Help >**

**Project > Documents > Infrastructure Design > Launch an Infrastructure Design** for step-by-step instructions.

# <span id="page-60-0"></span>**Validate an Infrastructure Design Document**

To validate an Infrastructure document:

- 1. Validate the status of a launched infrastructure in **Topologies**:
	- a. In the Cloud Administration Dashboard, go to **Project > Topologies**.
	- b. Check the **State** of the newly launched Infrastructure Document.
	- c. Click the Topology name to open the Topology Detail view.
		- i. Select the Job tab to verify the **State** of a successfully provisioned document is **Succeeded**.
		- ii. Select the Content tab to identify the IP Address allocated to the newly provisioned virtual machine. **Tip**: Search for **ip\_address\_type**.
- 2. Validate accessibility by using SSH.
	- a. You must have both Fixed IP and Floating IP addresses associated with the newly provisioned virtual machine. Use SSH through both Fixed IP and Floating IP addresses.
	- b. You can also locate this instance of the virtual machine. Go to **Project > Instances** and then click the instance name to see more details.

# <span id="page-61-0"></span>**Troubleshooting**

This section describes Cloud Installation Dashboard known problems and solutions.

# **Problem: Cloud Administration Node displays the "not ready" (grey) state.**

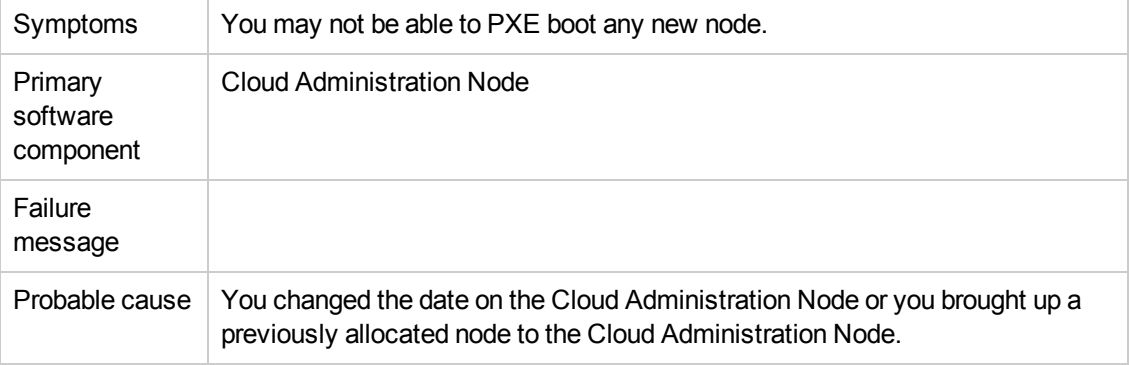

### **Solution:**

- 1. Reboot the Cloud Administration Node.
- 2. When a new Cloud Administration Node is installed, all previous participating nodes must be kept off of PXE booted through the Cloud Administration Node. If you are in this situation, reinstall of the Cloud Administration Node and its participating node.

# **Problem: Cloud Infrastructure - An error message displays when configuring Cloud Infrastructure prerequisites.**

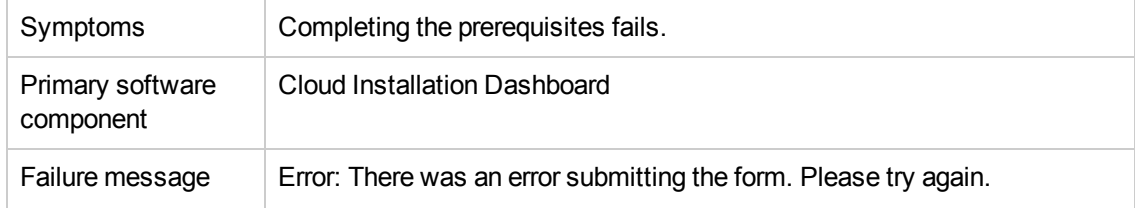

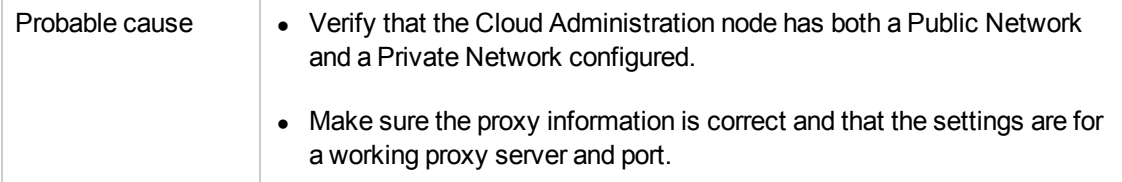

#### **Solution:**

• SSH into the Cloud Administration Node using the credentials crowbar/crowbar and review the following log files:

/var/log/apache2/error.log

/tftpboot/ubuntu\_dvd/extra/prereq/prereq.log

- Verify that a Public Network is configured in the Cloud Administration Node.
- <sup>l</sup> Repeat the steps in the **Configure Cloud Administrator Node** section for **Enable Cloud Administration node for Internet Access**.
- Correct the proxy entries and/or specify a different proxy host and/or port.

# **Problem: Cloud Infrastructure barclamp proposal fails.**

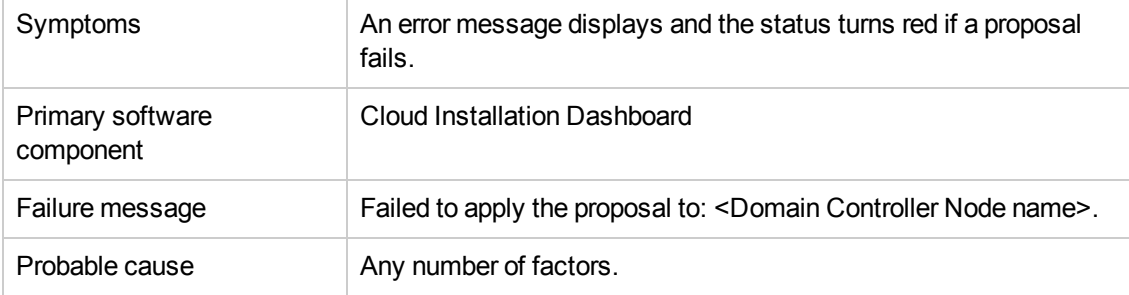

#### **Solution:**

- Try applying the proposal again. If that fails:
	- Deactivate the proposal.
	- Delete the proposal and create it again.

<sup>l</sup> SSH in to the Cloud Administration Node using the credentials: **crowbar**/**crowbar**.

- Review the log files /opt/dell/crowbar\_framework/log/production.log and MacAddressHostname>.chef.log.

- Review the log file /var/log/apache2/error.log.
- Review the folder /var/tmp/cosmos and verify the installer settings.

# **Problem: Cloud Installation Dashboard MongoDB prerequisite installation failed.**

This problem has been seen in the Cloud Installation Dashboard while installing MongoDB where the adapter (default is eth 0) or proxy settings in Internet prerequisites are incorrect.

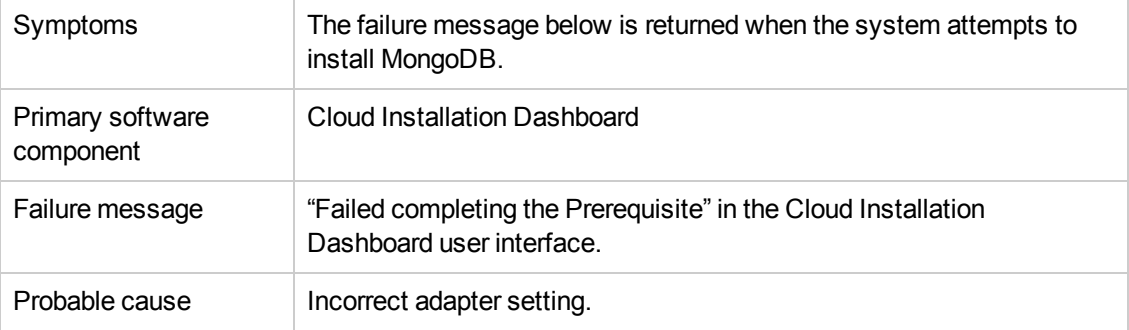

#### **Solution:**

- Log in to the Cloud Administration node and review the log file /tftpboot/ubuntu\_ dvd/extra/prereq/prereq.log.
- The following shows an example log where the specified interface is eth0 (the primary management interface) or where incorrect proxy settings were specified:

```
Spider mode enabled. Check if remote file exists.
--2013-02-23 07:46:05-- http://www.hp.com/
Resolving www.hp.com (www.hp.com)... 15.192.45.28, 15.240.238.53
Connecting to www.hp.com (www.hp.com)|15.192.45.28|:80... failed:
Connection timed out.
```
Connecting to www.hp.com (www.hp.com)|15.240.238.53|:80... failed: Connection timed out.

Giving up.

• Review the interface settings and proxy settings in the "Edit Cloud Admin Node Internet Access Prerequisite" window in the Cloud Installation Dashboard. The interface must point to eth1 and the proxy address and port must be set as suggested by your administrator.

**Note:** The following shows an example log where the specified interface is eth1 (the Internet backbone) and the correct proxy settings are specified.

Spider mode enabled. Check if remote file exists. --2013-02-23 07:49:44-- http://www.hp.com/ Resolving web-proxy.ind.hp.com (web-proxy.ind.hp.com)... 16.150.210.10 Connecting to web-proxy.ind.hp.com (web-proxy.ind.hp.com) |16.150.210.10|:8080... connected. Proxy request sent, awaiting response... 200 OK Length: unspecified [text/html] Remote file exists and could contain further links, but recursion is disabled -- not retrieving. --2013-02-23 07:49:49- http://us.archive.ubuntu.com/ubuntu/pool/main/p/pcre3/libpcrecpp0\_ 8.12-4\_amd64.deb Resolving web-proxy.ind.hp.com (web-proxy.ind.hp.com)... 16.150.210.10 Connecting to web-proxy.ind.hp.com (web-proxy.ind.hp.com) |16.150.210.10|:8080... connected. Proxy request sent, awaiting response... 200 OK Length: 16156 (16K) [application/x-debian-package] Saving to: `libpcrecpp0 8.12-4 amd64.deb' 0K ......... .... 100% 1.34M=0.01s

# **Problem: Domain Controller Node or Compute Region Node displays the "not ready" (grey) state.**

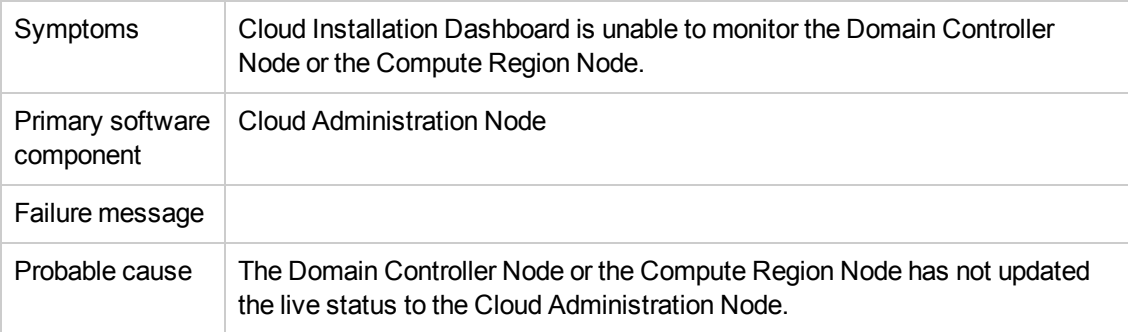

#### **Solution:**

• Log in to the suspect node through SSH and run sudo chef-client. This will force the node to updates its status with Chef.

# **Problem: PXE - When creating a new PXE node, the PXE boot fails with a TFTP timeout error.**

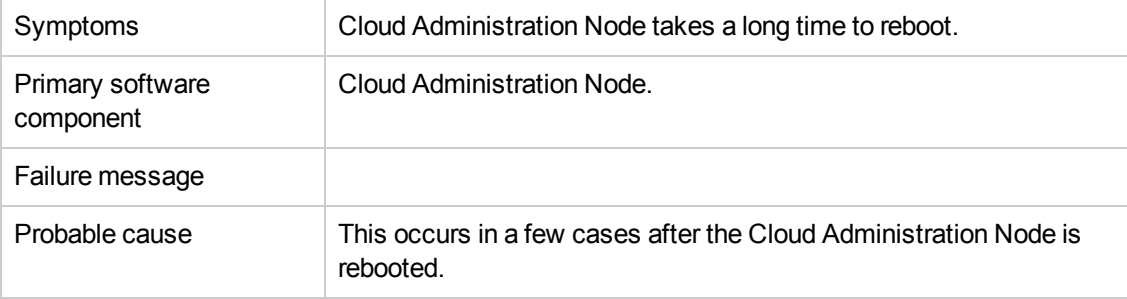

#### **Solution:**

1. Log in to the Cloud Administration Node and run the following commands:

sudo bluepill tftpd stop

sudo bludpill tftpd start

2. After these commands have run, PXE boot the nodes.

# <span id="page-66-0"></span>**Appendix A: Domain Controller Barclamps**

This appendix explains how barclamps are structured and describes the relationship between a proposal and a barclamp.

In the Cloud Installation Dashboard:

- You can edit barclamp attributes and node deployment information.
- You can set attribute values that are based on roles associated with the barclamp.
- Each barclamp might have specific logic that requires minimums or maximums for node assignments.

The following table contains descriptions and node deployment information for the following domain controller barclamps and proposals:

- ["Hp](#page-66-1) [Eden](#page-66-1) [100"](#page-66-1) [below](#page-66-1)
- ["Hp](#page-67-0) [Eve](#page-67-0) [100"](#page-67-0) [on](#page-67-0) [next](#page-67-0) [page](#page-67-0)
- ["Hp](#page-68-0) [Focus](#page-68-0) [100"](#page-68-0) [on](#page-68-0) [page](#page-68-0) [69](#page-68-0)
- ["Hp](#page-68-1) [Glance](#page-68-1) [201211"](#page-68-1) [on](#page-68-1) [page](#page-68-1) [69](#page-68-1)
- ["Hp](#page-71-0) [Keystone](#page-71-0) [201211"](#page-71-0) [on](#page-71-0) [page](#page-71-0) [72](#page-71-0)
- ["Hp](#page-71-1) [Peer](#page-71-1) [100"](#page-71-1) [on](#page-71-1) [page](#page-71-1) [72](#page-71-1)
- ["Hp](#page-72-0) [Skyline](#page-72-0) [120"](#page-72-0) [on](#page-72-0) [page](#page-72-0) [73](#page-72-0)
- ["Mongodb](#page-72-1) [284"](#page-72-1) [on](#page-72-1) [page](#page-72-1) [73](#page-72-1)
- ["Postgresql](#page-72-2) [915"](#page-72-2) [on](#page-72-2) [page](#page-72-2) [73](#page-72-2)
- ["Rabbitmsgq](#page-73-0) [271"](#page-73-0) [on](#page-73-0) [page](#page-73-0) [74](#page-73-0)

<span id="page-66-1"></span>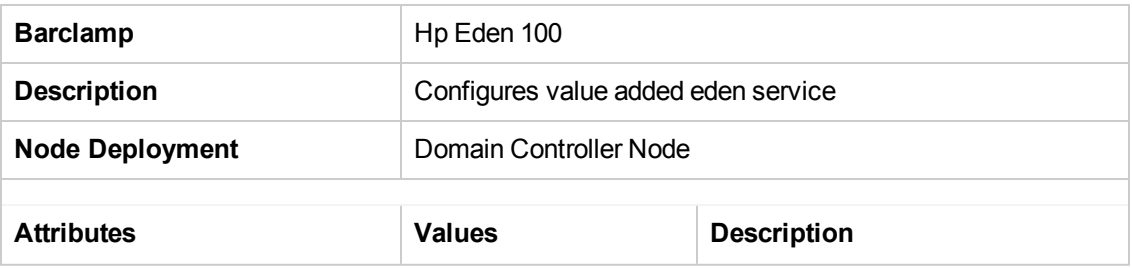

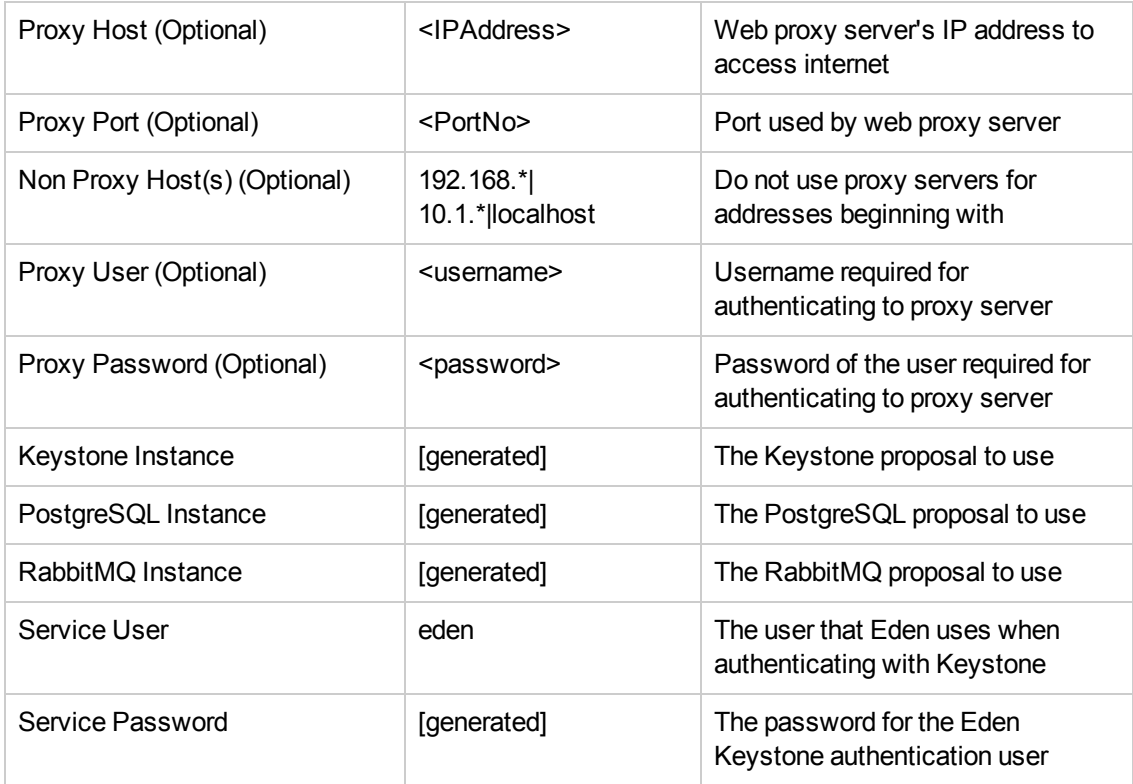

<span id="page-67-0"></span>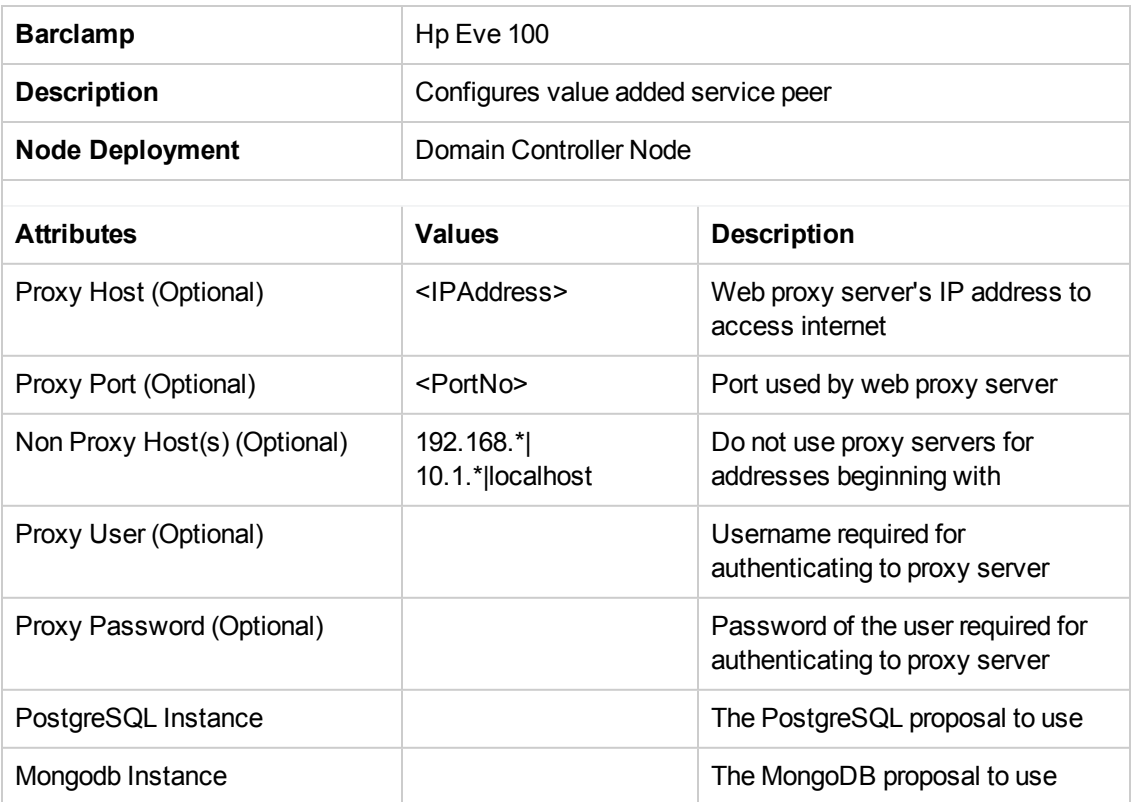

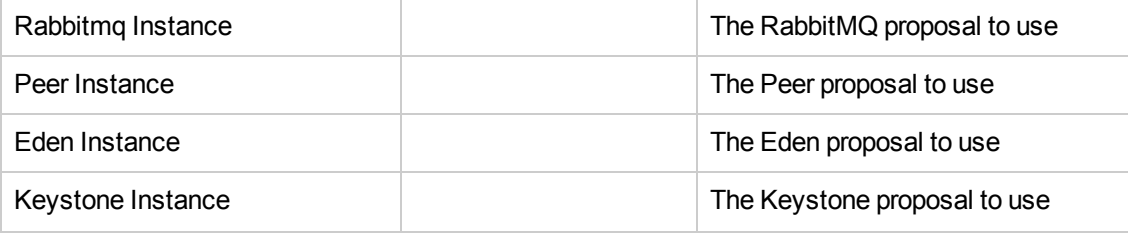

<span id="page-68-0"></span>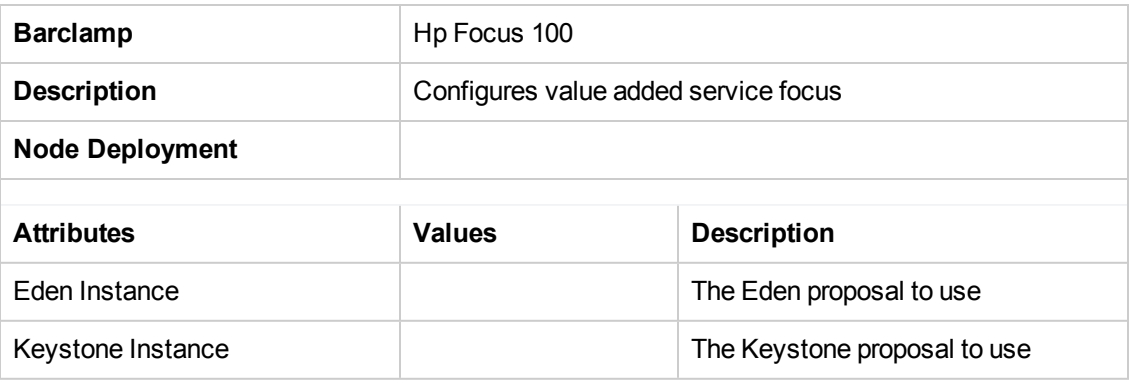

<span id="page-68-1"></span>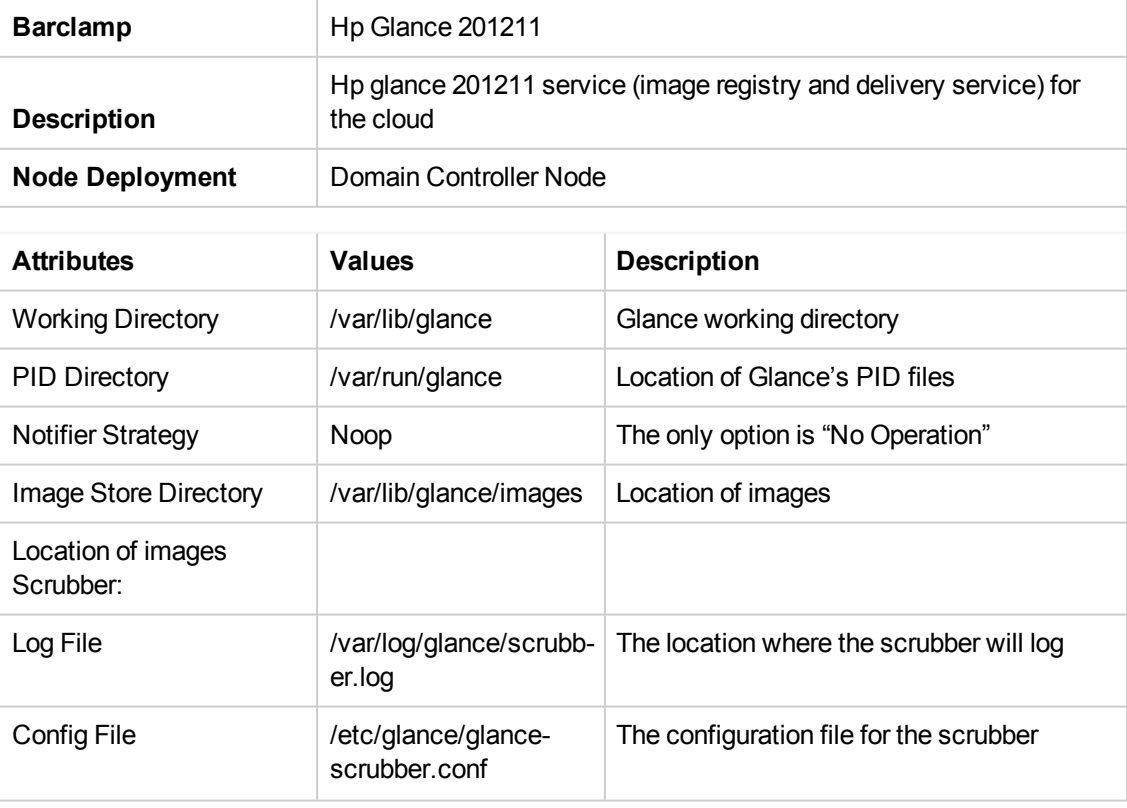

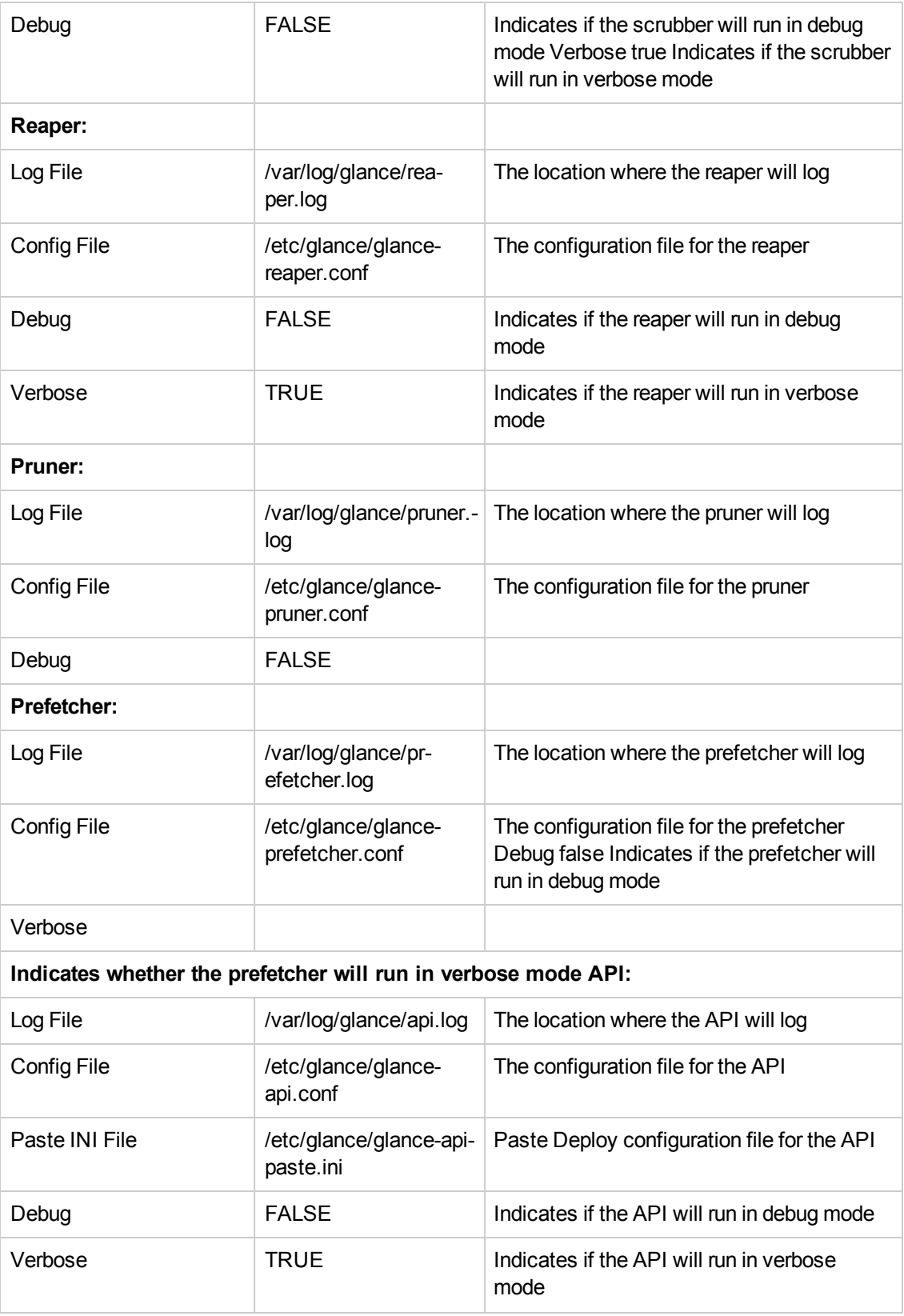

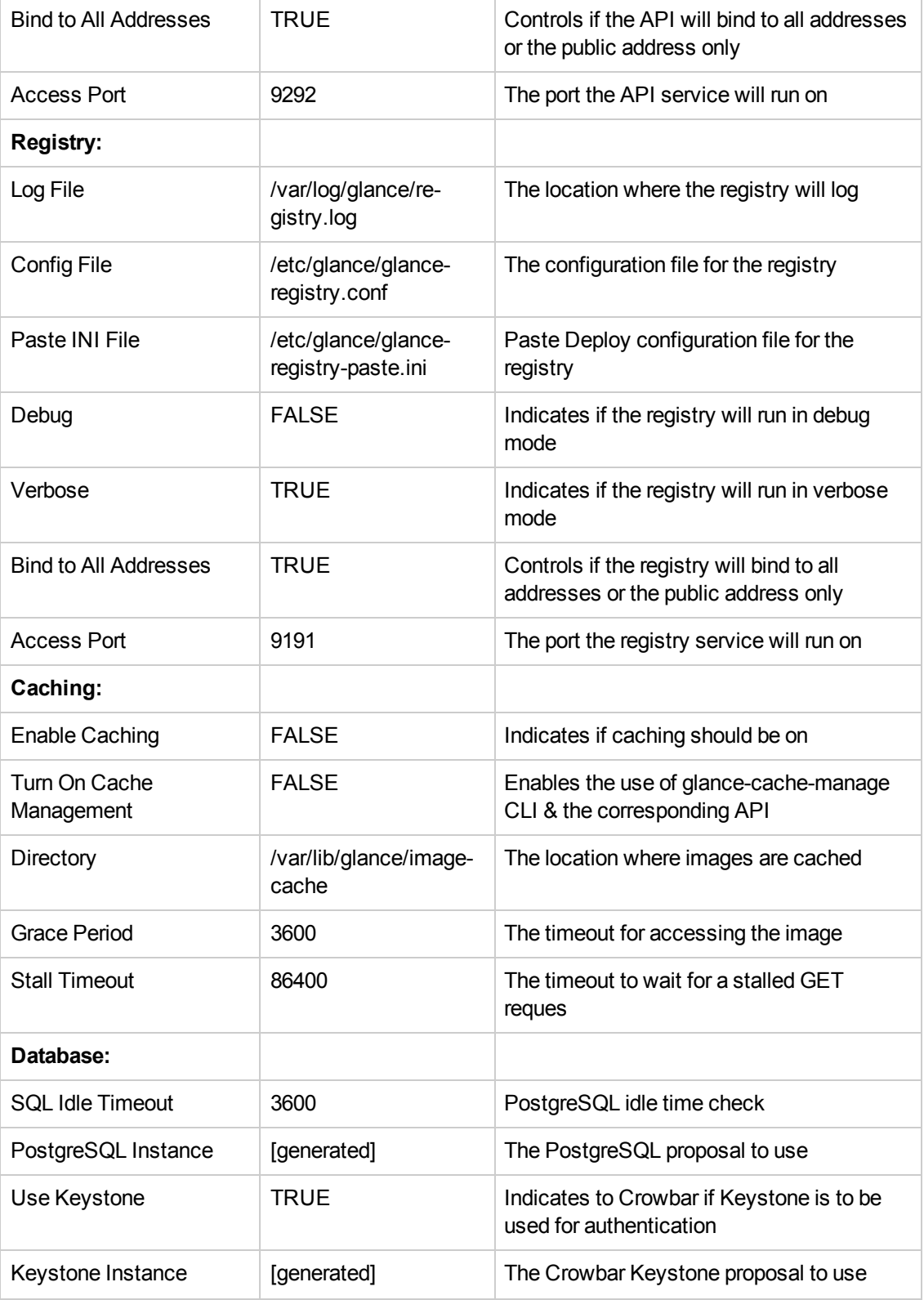

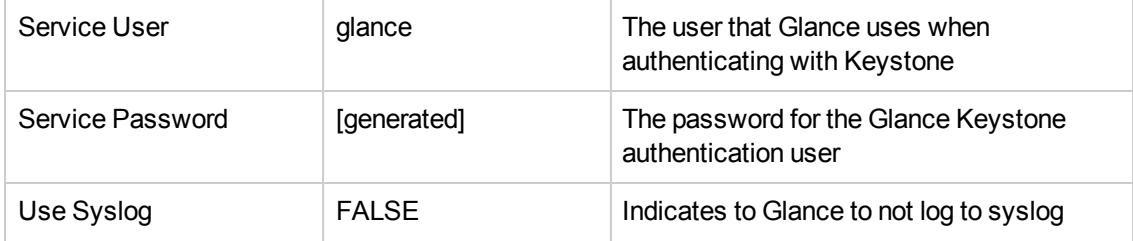

<span id="page-71-0"></span>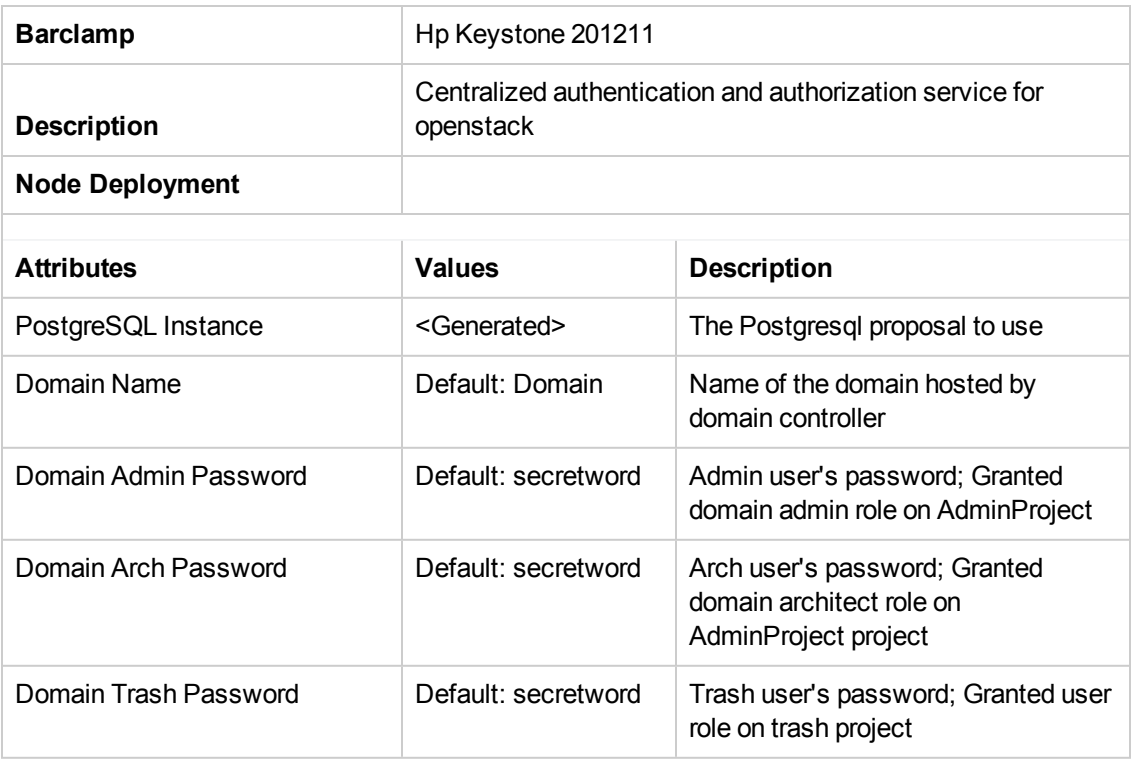

<span id="page-71-1"></span>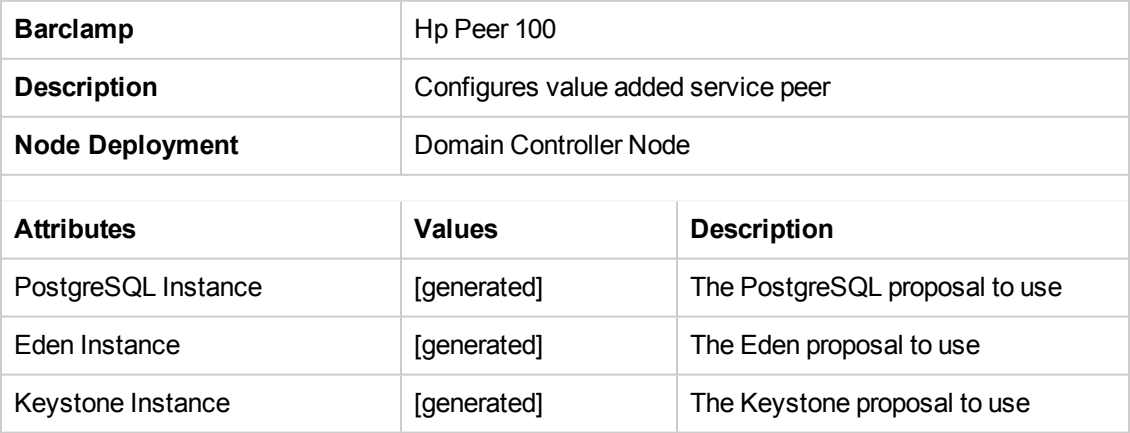
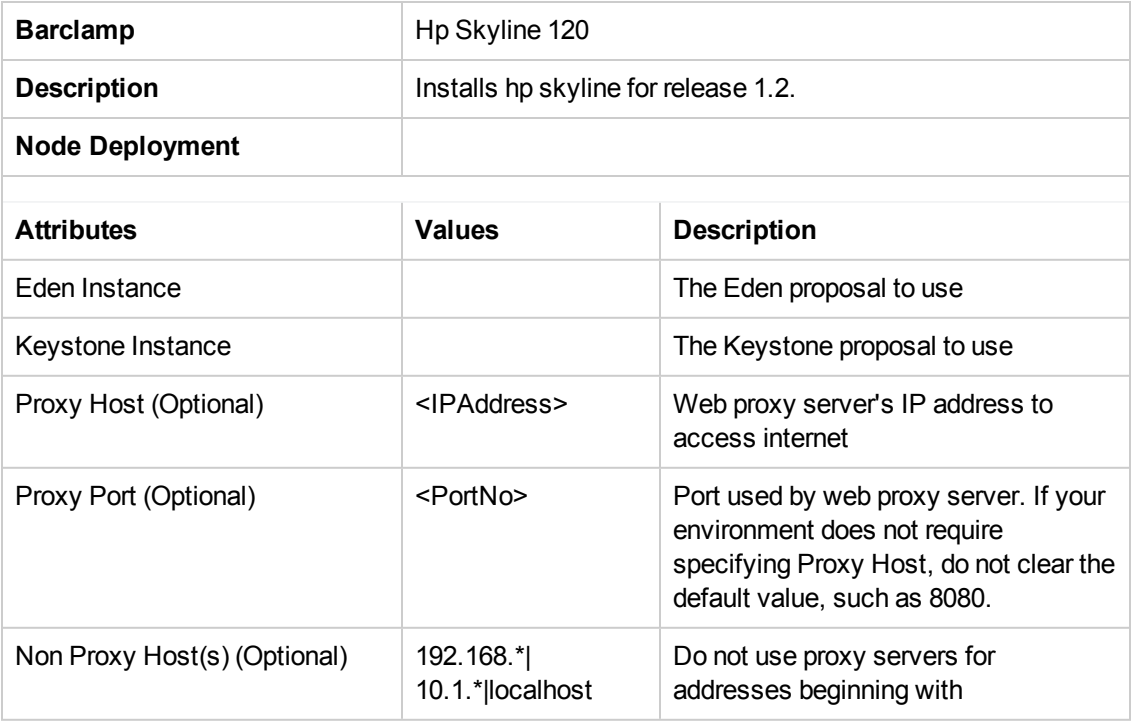

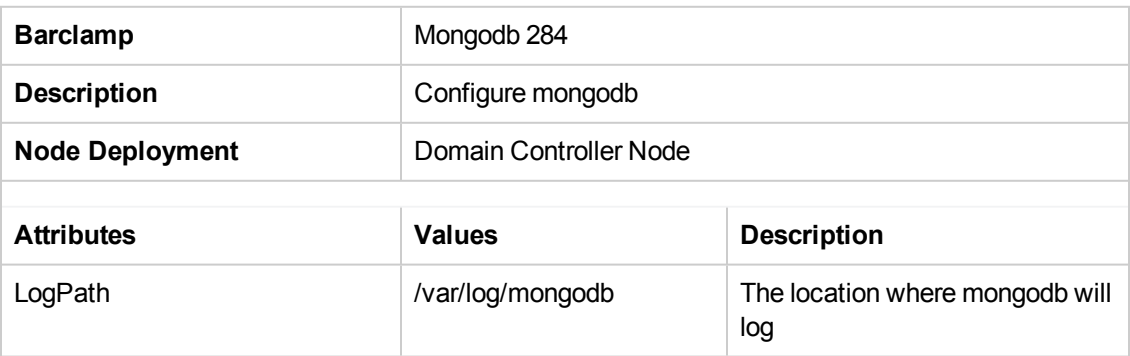

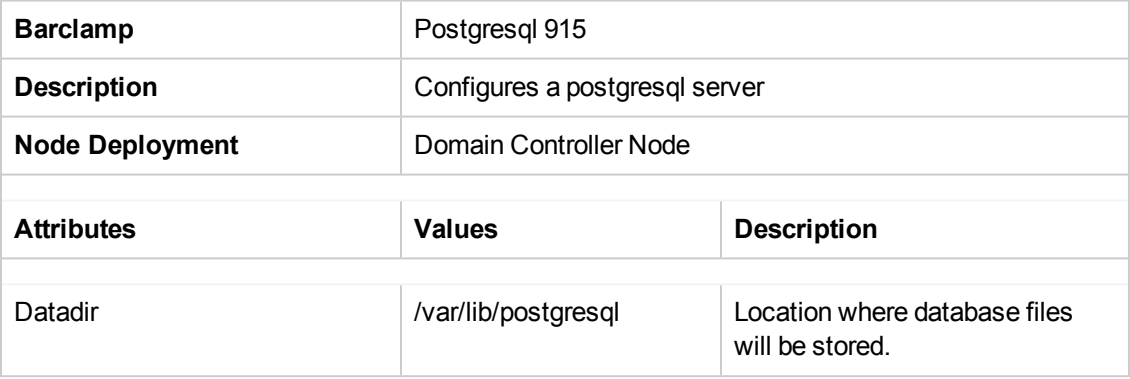

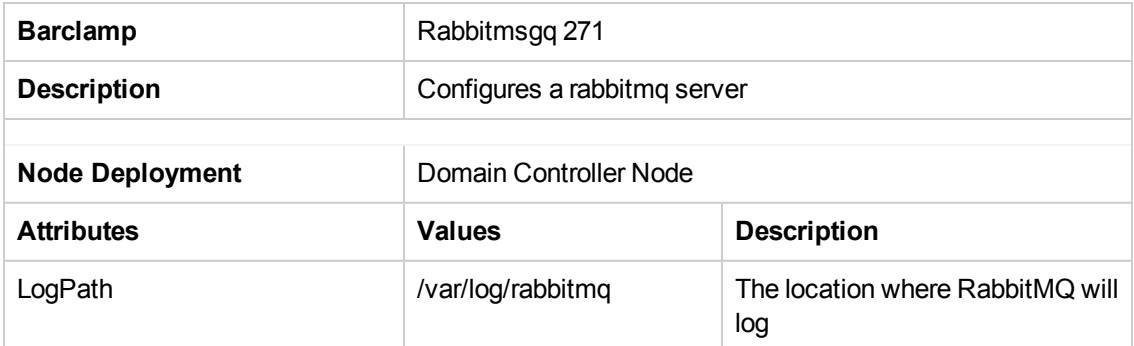

# **Appendix B: Load Balancer Image**

To help you create and implement a load balancer image in your Cloud Infrastructure, review the following sections:

- ["Prerequisites](#page-74-0) ["](#page-74-0) [below](#page-74-0)
- ["Ways](#page-74-1) [To](#page-74-1) [Use](#page-74-1) [a](#page-74-1) [Load](#page-74-1) [Balancer](#page-74-1) [Image](#page-74-1)["](#page-74-1) [below](#page-74-1)
- ["Create](#page-75-0) [a](#page-75-0) [Standalone](#page-75-0) [Load](#page-75-0) [Balancer](#page-75-0) [Instance](#page-75-0)["](#page-75-0) [on](#page-75-0) [next](#page-75-0) [page](#page-75-0)
- ["Convert](#page-78-0) [a](#page-78-0) [Load](#page-78-0) [Balancer](#page-78-0) [Instance](#page-78-0) [to](#page-78-0) [an](#page-78-0) [Image](#page-78-0) [Snapshot"](#page-78-0) [on](#page-78-0) [page](#page-78-0) [79](#page-78-0)

## <span id="page-74-0"></span>**Prerequisites**

<span id="page-74-1"></span>See ["Configure](#page-52-0) [an](#page-52-0) [Image](#page-52-0) [Repository](#page-52-0) ["](#page-52-0) [on](#page-52-0) [page](#page-52-0) [53](#page-52-0)

## **Ways To Use a Load Balancer Image**

You can use a load balancer in the following ways:

- ["Static](#page-74-2) [Load](#page-74-2) [Balancer](#page-74-2)["](#page-74-2) [below](#page-74-2)
- <sup>l</sup> ["Dynamically-Provisioned](#page-75-1) [Load](#page-75-1) [Balancer](#page-75-1) ["](#page-75-1) [on](#page-75-1) [next](#page-75-1) [page](#page-75-1)

**Tip:** To determine the which load balance approach you need to use, analyze the application that is responsible for provisioning.

### <span id="page-74-2"></span>**Static Load Balancer**

When a load balancer needs to be shared in your Cloud Infrastructure, a static load balancer (referenced instance) is created. This one instance is used to provide load balancing features for all provisioned topologies.

In an Infrastructure Design document, the static load balancer image is referenced. The static load balancer service is referenced using "service\_reference", whose value should be the same as the "service\_id" in the realized topology template of the static Load balancer service.

### <span id="page-75-1"></span>**Dynamically-Provisioned Load Balancer**

A load balancer instance can be provisioned dynamically when a topology is provisioned. This approach results in a unique load balancer instance for *each* topology. The provisioning application must be able to discover the load balancer's IP address.

In a topology binding document, a resource pool's load balancer service must be specified.

**Note:** The resource pool must be created *before* the topology binding document is created, using the applicable load Balancer image in the specified Cloud Infrastructure.

In the Cloud Administration Dashboard, you can specify a load balancer image as a service to a resource pool. When you use the Create Infrastructure Design wizard to define the topology binding document, the load balancer service is listed in the drop-down list.

### <span id="page-75-0"></span>**Create a Standalone Load Balancer Instance**

- 1. In the Cloud Administration Dashboard, upload an Ubuntu operating system image, if it does not already exist. **Best Practice**: HP recommends the Ubuntu 64 bits 12.04 LTS server image.
	- a. HP recommends that you use this Ubuntu Image: [http://uec](http://uec-images.ubuntu.com/precise/current/precise-server-cloudimg-amd64-disk1.img)[images.ubuntu.com/precise/current/precise-server-cloudimg-amd64-disk1.img.](http://uec-images.ubuntu.com/precise/current/precise-server-cloudimg-amd64-disk1.img)
	- b. For more information, see [http://docs.openstack.org/trunk/openstack](http://docs.openstack.org/trunk/openstack-compute/admin/content/starting-images.html)[compute/admin/content/starting-images.html.](http://docs.openstack.org/trunk/openstack-compute/admin/content/starting-images.html)
- 2. In the Cloud Administration Dashboard, create resources required for this activity:
	- a. Select **Project > Access & Security**.
		- i. In the Access & Security view, create a new key pair or use an existing one. Click **Create Keypair**.
		- ii. Save the associated private key (.pem) file to access the provisioned load balancer instance with SSH.
	- b. Select **Project > Access & Security**.
		- i. Create a new security group or use an existing one.
		- ii. Click **Create Security Group**.
		- iii. For the new security group, add the following rules to allow access to the provisioned load balancer instance:

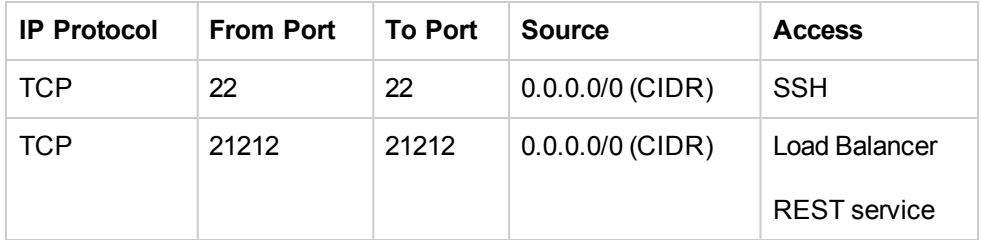

- 3. In the Cloud Administration Dashboard, provision a new virtual machine, using the uploaded Ubuntu image.
	- a. Select **Project > Images**.
	- b. Click **Launch** for the uploaded Ubuntu image.
		- i. In the Details tab, specify the server (load balancer instance) name, and a flavor size, such as m1.tiny.
		- ii. In the Access & Security view:
			- i. Select a key pair.
			- ii. Select a security.
	- c. In the Instances view, find the provisioned load balancer instance and make sure it is in a "Running" power state.
- 4. In the Cloud Administration Dashboard, associate a floating (public) IP address to the provisioned load balancer instance.
	- a. Select **Project > Instances**.
	- b. In the Instances view, select the Associate Floating IP action for the new Ubuntu instance. Both the private and floating (public) IPs will display for the provisioned load balancer instance.
- 5. SSH to the provisioned load balancer instance, using its floating (public) IP address, using the private key (.pem) file.
- 6. If you are using PuTTY to access the provisioned load balancer instance, you must modify the private key (.pem) file.
	- a. The saved private key (.pem) file must be converted from PEM format to PPK format. For conversion instructions, see instructions. In these instructions, use PuTTY to access the launched instance's Fixed IP and Floating IP addresses, using the private key for authentication.

**Note:** The login account for the provisioned load balancer instance is ubuntu.

- 7. Two debian packages, **haproxy-vm** and **loadbalancer-api** must be downloaded to the provisioned load balancer instance.
	- a. To work around install issues, complete this step *before* you configure a proxy server. This requires the public IP address for the Cloud Administration Node. Use ifconfig to find the IP address. This requires the full filename to be downloaded. In the Cloud Administration Node, the filenames are located in tftpboot/ubuntu\_ dvd/extra/files/loadbalancer.
	- b. o sudo wget http://<Admin Node's public IP address>:8091/ubuntu\_ dvd/extra/files/loadbalancer/haproxy-vm\_1.20.0+SNAPSHOTall.deb
		- o sudo wget http://<Admin Node's public IP address>:8091/ubuntu\_ dvd/extra/files/loadbalancer/loadbalancer-api\_1.20.0+SNAPSHOTall.deb
- 8. If a proxy server is required to access the Internet, make sure the proxy settings are configured on the provisioned load balancer instance.
	- a. Modify **/etc/bash.bashrc**, adding the following two lines. HP recommends that you use IP addresses because DNS is not always available. The following example uses **webproxy.corp.hp.com.**
		- i. \*export http\_proxy[=http://16.85.175.150:8080/\\*](http://16.85.175.150:8080/*)
		- ii. \*export https\_proxy[=http://16.85.175.150:8080/\\*](http://16.85.175.150:8080/*)
	- b. Modify the **sudoers** file to make sure the proxy information is available to all programs: **sudo visudo**
		- i. Add this entry: "Defaults env\_keep += "http\_proxy,https\_proxy"
		- ii. Make sure there is a character space before the "+=" and another character space after it.
		- iii. Save your changes.
	- c. Log out of the provisioned load balancer instance and then re-connect via SSH to set the proxy settings in the environment.
- 9. On the provisioned load balancer instance, run the following commands, in this order, to install the prerequisite software:
	- a. sudo apt-get update
	- b. sudo apt-get install openjdk-7-jre-headless
	- c. sudo apt-get install haproxy
- 10. Install and start the two debian packages, **haproxy-vm** and **loadbalancer-api**, on the provisioned load balancer instance.

```
sudo dpkg -i haproxy-vm_1.20.0+SNAPSHOT-all.deb
sudo dpkg -i loadbalancer-api_1.20.0+SNAPSHOT-all.deb
sudo start loadbalancer-api
```
11. In a browser, go to *http://<Load Balancer instance's public IP address>:21212/loadbalancer* to verify that the load balancer REST service is running.

# <span id="page-78-0"></span>**Convert a Load Balancer Instance to an Image Snapshot**

To create an image snapshot of the provisioned load balancer instance:

- 1. In the Cloud Administration Dashboard, select **Project > Instances**.
- 2. In the Instances view, find the provisioned load balancer by its **Instance Name**.
	- a. Click **Create Snapshot**.
	- b. Enter a snapshot name.
- 3. In the Cloud Administration Dashboard, select **Project > Snapshots**.
	- a. In the Snapshots view, find the snapshot you just created.
	- b. Select the new snapshot to view its details.
	- c. View the snapshot ID. This is the load balancer image ID that must be referenced in a resource pool as a load balancer service definition.

# **Appendix C: Chef Server Image**

To help you create and implement a chef server image in your Cloud Infrastructure, review the following sections:

- ["Prerequisites](#page-79-0) ["](#page-79-0) [below](#page-79-0)
- ["Creating](#page-80-0) [a](#page-80-0) [Chef](#page-80-0) [Server](#page-80-0) [Image](#page-80-0)["](#page-80-0) [on](#page-80-0) [the](#page-80-0) [facing](#page-80-0) [page](#page-80-0)
- ["Adding](#page-81-0) [a](#page-81-0) [Chef](#page-81-0) [Client](#page-81-0)["](#page-81-0) [on](#page-81-0) [page](#page-81-0) [82](#page-81-0)

## <span id="page-79-0"></span>**Prerequisites**

In the Cloud Administration Dashboard, upload an Ubuntu operating system image, if it does not already exist. See ["Configure](#page-52-0) [an](#page-52-0) [Image](#page-52-0) [Repository](#page-52-0) ["](#page-52-0) [on](#page-52-0) [page](#page-52-0) [53.](#page-52-0)

**Best Practice:** HP recommends the Ubuntu 64 bits 12.04 LTS server image.

• HP recommends that you use this Ubuntu Image: http://uecimages.

ubuntu.com/precise/current/precise-server-cloudimg-amd64-disk1.img.

• For more information, see http://docs.openstack.org/trunk/openstackcompute/

admin/content/starting-images.html.

### **Ways To Use a Chef Server Image**

You can use a Chef server in the following ways:

- ["Static](#page-80-1) [Chef](#page-80-1) [Server"](#page-80-1) [on](#page-80-1) [the](#page-80-1) [facing](#page-80-1) [page](#page-80-1)
- ["Dynamically-Provisioned](#page-80-2) [Chef](#page-80-2) [Server"](#page-80-2) [on](#page-80-2) [the](#page-80-2) [facing](#page-80-2) [page](#page-80-2)

**Tip:** To determine which Chef Server approach you need to use, analyze the application that is responsible for provisioning.

### <span id="page-80-1"></span>**Static Chef Server**

When a Chef Server needs to be shared in your Cloud Infrastructure, a static Chef Server (referenced instance) is created. This one instance is used to provide Chef Server features for all provisioned topologies.

In an Infrastructure Design document, the static Chef Server image is referenced. The static Chef Server service is referenced using "service reference", whose value should be the same as the "service\_id" in the realized topology template of the static Chef Server service.

### <span id="page-80-2"></span>**Dynamically-Provisioned Chef Server**

A Chef Server instance can be provisioned dynamically when a topology is provisioned. This approach results in a unique Chef Server instance for each topology. The provisioning application must be able to discover the Chef Server's IP address. In a topology binding document, a resource pool's Chef Server service must be specified.

**Caution:** The resource pool must be created *before* the topology binding document is created, using the applicable Chef Server service in the specified Cloud Infrastructure.

In the Cloud Administration Dashboard, you can specify a Chef Server image as a service to a resource pool. When you use the Create Infrastructure Design wizard to define the topology binding document, the Chef Server service is listed in the drop-down list.

## <span id="page-80-0"></span>**Creating a Chef Server Image**

In the Cloud Installation Dashboard, you must create a new virtual machine from an Ubuntu virtual machine image that:

- Uses a security group that allows port 22 for ssh. Optionally, add port 4040 to the security group so you can access the chef web-ui service.
- Uses a key name that you have the private key (.pem) for. **Note**: You can create a new keypair in the Cloud Administration Dashboard.
- Associates a floating (public) IP address so you can can access it.

To create a new virtual machine from an Ubuntu virtual machine image:

1. **Update /etc/hosts.allow** to include any hosts that you want to access, using ssh. If you are using Chef deployment from within CDA, this must include the CDA system.

- 2. ssh to the new virtual machine, using its public IP address and the private ssh key.
	- a. If a proxy server is used to access the internet, modify the proxy settings accordingly for the aptitude program. There are two general approaches:
		- i. Modify the .conf file for aptitude.
		- ii. Set the environment variable http\_proxy in the user profile or in the /etc/environment file. Add http\_proxy to the env\_keep list in the sudoer file, such as Defaults env\_ keep="http\_proxy.
- 3. Install the chef-server package. For more information, see [http://wik](http://wiki.opscode.com/display/chef/Installing+Chef+Server+on+Debian+or+Ubuntu+using+Package)[i.o](http://wiki.opscode.com/display/chef/Installing+Chef+Server+on+Debian+or+Ubuntu+using+Package)[pscode.com/display/chef/Installing+Chef+Server+on+Debian+or+Ubuntu+using+Packages.](http://wiki.opscode.com/display/chef/Installing+Chef+Server+on+Debian+or+Ubuntu+using+Package)
- 4. Configure a chef repository. For more information, see [http://docs.opscode.com/essentials\\_](http://docs.opscode.com/essentials_repository_create.html) [repository\\_create.html](http://docs.opscode.com/essentials_repository_create.html).
- 5. In the Cloud Installation Dashboard, create an image snapshot of the virtual machine.

# <span id="page-81-0"></span>**Adding a Chef Client**

For instructions on how to add a chef client on a new system, see <http://wiki.opscode.com/display/chef/Installing+Chef+Client+on+Ubuntu+or+Debian>.

(Optional) You can use an image that already has the client installed.

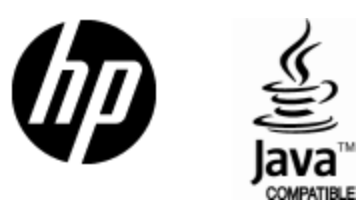

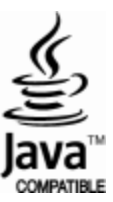